# **brother**

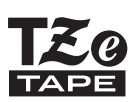

P-touch 2730 KÄYTTÖOPAS

**Lue tämä Käyttöopas ennen P-touch-tarratulostimen käytön aloittamista. Säilytä tätä Käyttöopasta paikassa, josta saat sen nopeasti käsiisi tarvittaessa.**

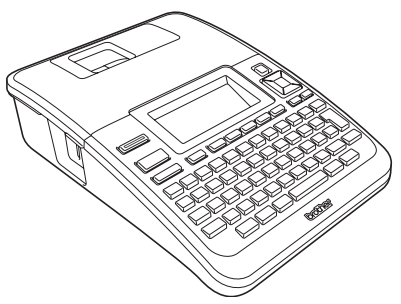

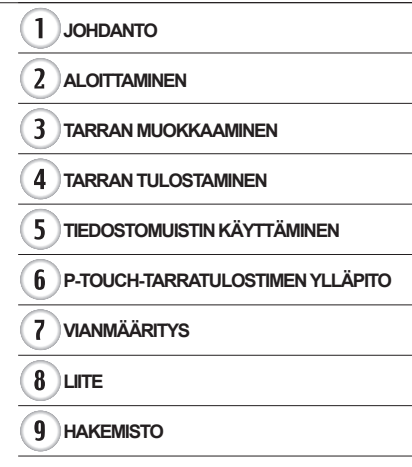

www.brother.com

# **JOHDANTO**

Kiitos P-touch 2730:n ostamisesta.

Uusi P-touch on helppokäyttöinen, monipuolinen tarrojen luontijärjestelmä, joka tekee ammattimaisten, laadukkaiden tarrojen luonnista vaivatonta. Helppokäyttöisen valmiiksi muotoiltuja tarra-asetteluja käyttävän tarrojen luonnin lisäksi P-touch-muokkausohjelmisto sisältää kehittyneen tarrojen muotoilun, lohkomuotoilut, viivakoodit ja automaattisen numeroinnin toiminnot.

Tässä käyttöoppaassa on useita tämän käyttöön liittyviä varotoimenpiteitä ja perustoimenpiteitä. Lue tämä käyttöopas huolellisesti ennen käyttöä, ja säilytä sitä helposti saatavilla.

#### **Vaatimustenmukaisuusvakuutus (vain Eurooppa)**

BROTHER INDUSTRIES, LTD., 15-1, Naeshiro-cho, Mizuho-ku, Nagoya, 467-8561, Japani

ilmoittaa, että tämä tuote ja verkkolaite ovat Euroopan yhteisössä voimassa olevien kaikkien asianmukaisten direktiivien ja säädösten olennaisten vaatimusten mukaiset. Vaatimustenmukaisuusvakuutus voidaan ladata WWW-sivustostamme. Käy osoitteessa http://solutions.brother.com

- valitse alue (esimerkiksi Europe),
- valitse maa,
- valitse laitteen malli,
- valitse "Käyttöohjeet",
- valitse Vaatimustenmukaisuusvakuutus (\* valitse kieli tarvittaessa).

**FCC:n (Federal Communications Commission) vaatimustenmukaisuusvakuutus (vain Yhdysvallat)**

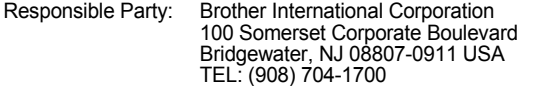

declares that the products<br>Product Name: Brot Brother P-touch Electronic Labeling System<br>PT-2730 Model Number:

comply with Part 15 of the FCC Rules. Operation is subject to the following two conditions: (1) this device may not cause harmful interference, and (2) this device must accept any interference received, including interference that may cause undesired operation.

This equipment has been tested and found to comply with the limits for a Class B digital device, pursuant to Part 15 of the FCC Rules. These limits are designed to provide<br>reasonable protection against harmful interference in a residential installation. This equipment generates, uses, and can radiate radio frequency energy and, if not installed<br>and used in accordance with the instructions, may cause harmful interference to radio communications. However, there is no guarantee that interference will not occur in a<br>particular installation. If this equipment does cause harmful interference to radio or television reception, which can be determined by turning the equipment off and on, the user is encouraged to try to correct the interference by one or more of the following measures:

- Reorient or relocate the receiving antenna.
- Increase the separation between the equipment and receiver.
- Connect the equipment into an outlet on a circuit different from that to which the receiver is connected.
- Consult the dealer or an experienced radio/TV technician for help.

#### **Important**

- The enclosed interface cable should be used in order to ensure compliance with the limits for a Class B digital device.
- Changes or modifications not expressly approved by Brother Industries, Ltd. could void the user's authority to operate the equipment.

#### **Kansainvälisen ENERGY STAR® -ohjelman noudattamisen lauseke**

Kansainvälisen ENERGY STAR**®** -ohjelman tarkoituksena on kannustaa energiatehokkaan toimistolaitteiston kehitystä ja saattamista yleiseen käyttöön. ENERGY STAR**®** -kumppanina Brother Industries, Ltd. on selvittänyt, että tämä tuote on energiatehokkuudessa ENERGY STAR**®** -määritysten mukainen.

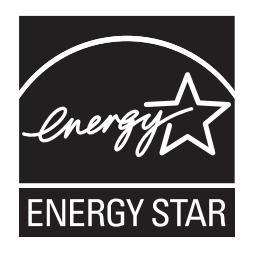

#### **Huomautus kokoamisesta ja julkaisemisesta**

Tämä käyttöopas on koottu ja julkaistu Brother Industries, Ltd.:n valvonnassa. Se sisältää uusimmat tuotteen kuvaukset ja tekniset tiedot.

Tämän käyttöoppaan sisältöä ja tuotteen teknisiä tietoja voidaan muuttaa ilman ennakkoilmoitusta.

Jos PT-2730-ohjelmistosta tulee saataville uusia versioita, tämä käyttöopas ei välttämättä ole päivitettyjen toimintojen ja ominaisuuksien mukainen. Tämän vuoksi saatat huomata, että ohjelmisto ja tämän käyttöoppaan sisältö ovat erilaiset.

#### **Tavaramerkit ja tekijänoikeudet**

Brother-logo on Brother Industries, Ltd.:n rekisteröity tavaramerkki.

Brother on Brother Industries, Ltd.:n rekisteröity tavaramerkki.

© 2013 Brother Industries, Ltd. Kaikki oikeudet pidätetään.

Microsoft, Windows Vista ja Windows ovat Microsoft Corporationin rekisteröityjä tavaramerkkejä Yhdysvalloissa ja muissa maissa.

Apple, Macintosh ja Mac OS ovat Apple Inc.:n rekisteröityjä tavaramerkkejä Yhdysvalloissa

ja muissa maissa. Tässä asiakirjassa käytetyt muiden ohjelmistojen ja tuotteiden nimet ovat niiden kehittäneiden yritysten tavaramerkkejä tai rekisteröityjä tavaramerkkejä.

Jokaisella yrityksellä, jonka ohjelmiston nimi on mainittu tässä käyttöoppaassa, on erityinen ohjelmiaan koskeva käyttöoikeussopimus.

Brotherin tuotteissa, liittyvissä tavaramerkeissä ja muussa materiaalissa olevat yritysten tavaramerkit ja tuotteiden nimet ovat kaikki kyseisten yritysten tavaramerkkejä tai rekisteröityjä tavaramerkkejä.

# **Sisällys**

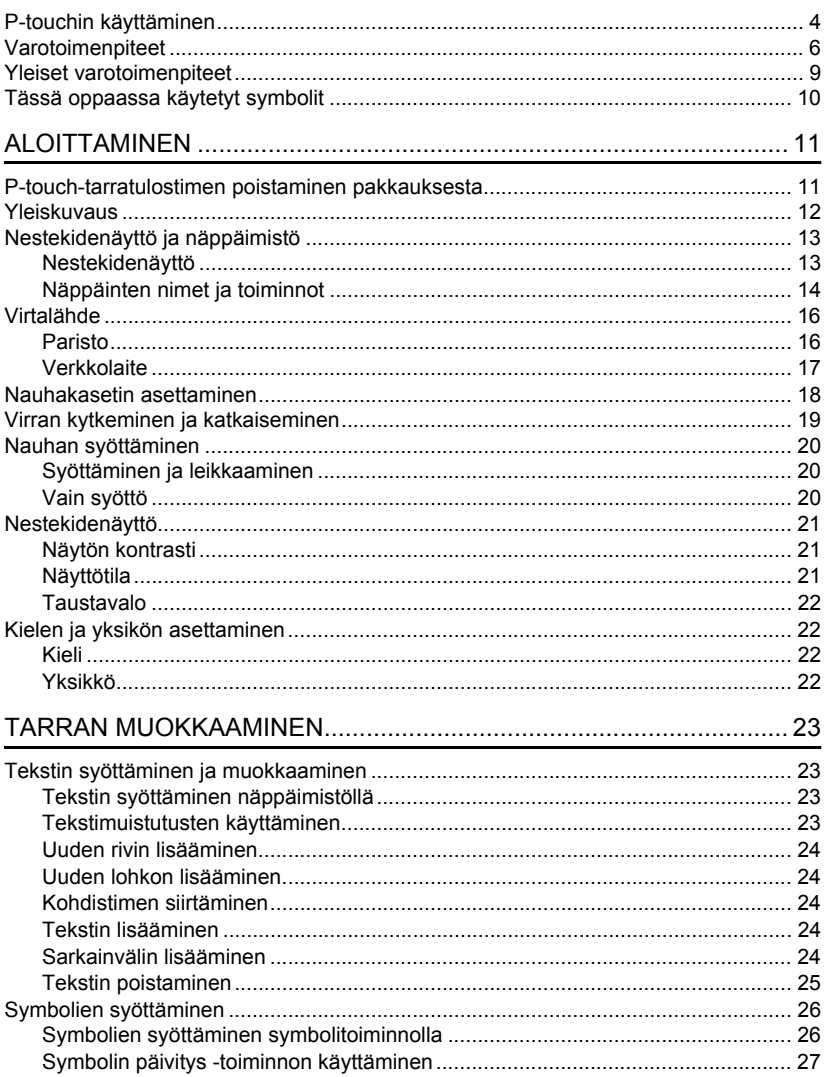

 $\begin{array}{c} \textcircled{\color{blue}1} \\ \textcircled{\color{blue}2} \end{array}$  $\sqrt{\frac{3}{4}}$  $\frac{5}{6}$  $\frac{1}{\sqrt{1-\frac{1}{2}}}$ 

### **JOHDANTO**

. . . . . . .

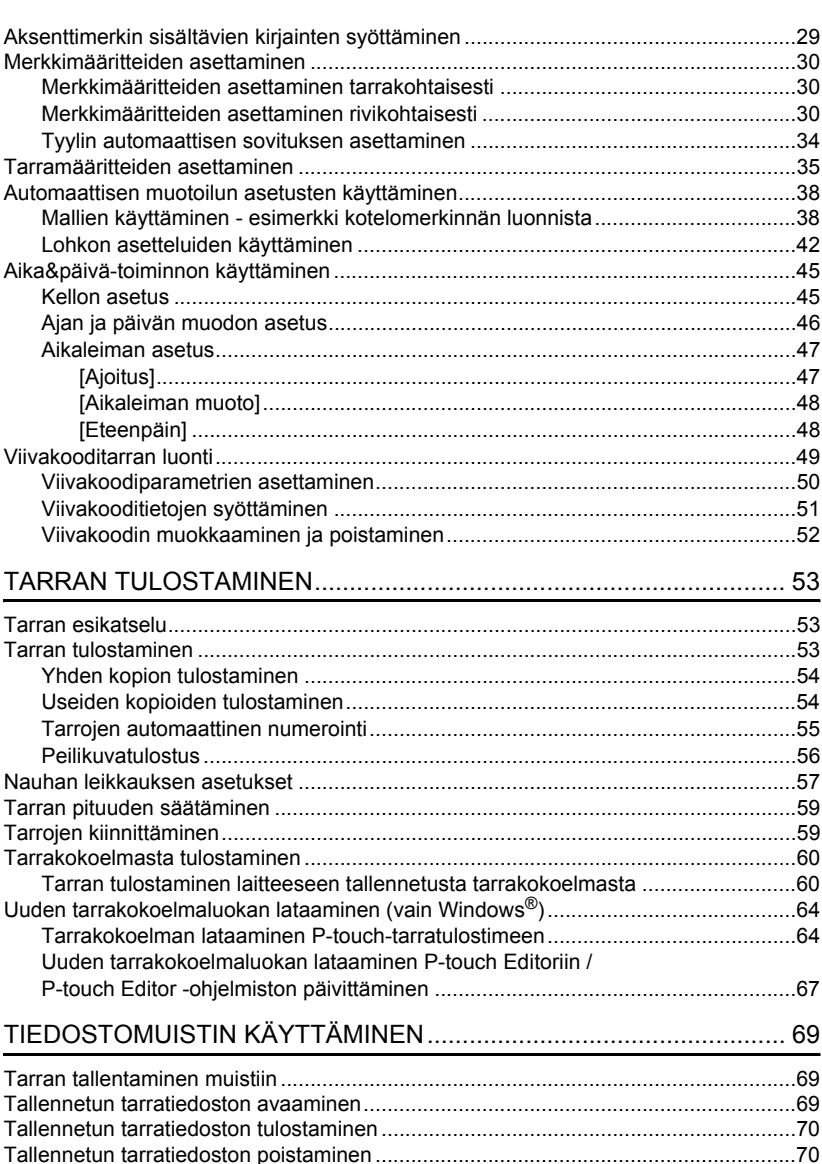

ä  $\ddot{\phantom{0}}$  $\ddot{\phantom{a}}$ 

 $\bullet$ 

OTNADHOL<sup>®</sup>

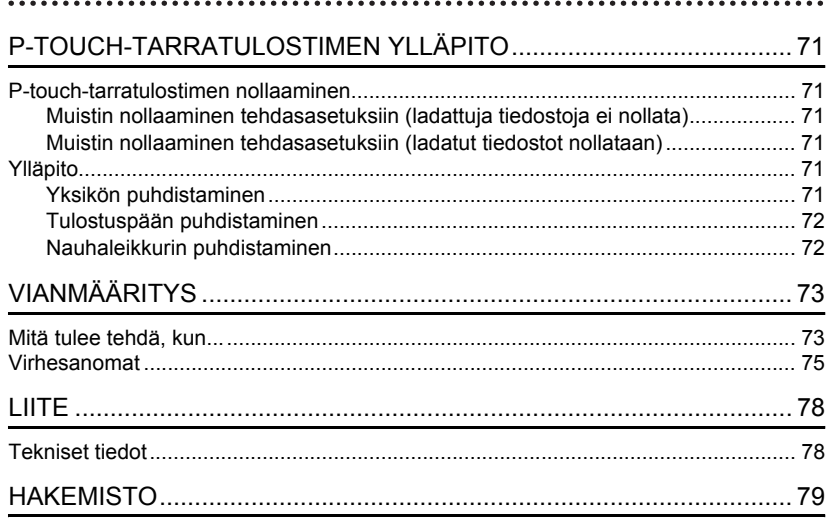

**JOHDANTO**

### **P-touchin käyttäminen**

#### <span id="page-7-0"></span>**Tarran luonti P-touch-tarratulostimen avulla**

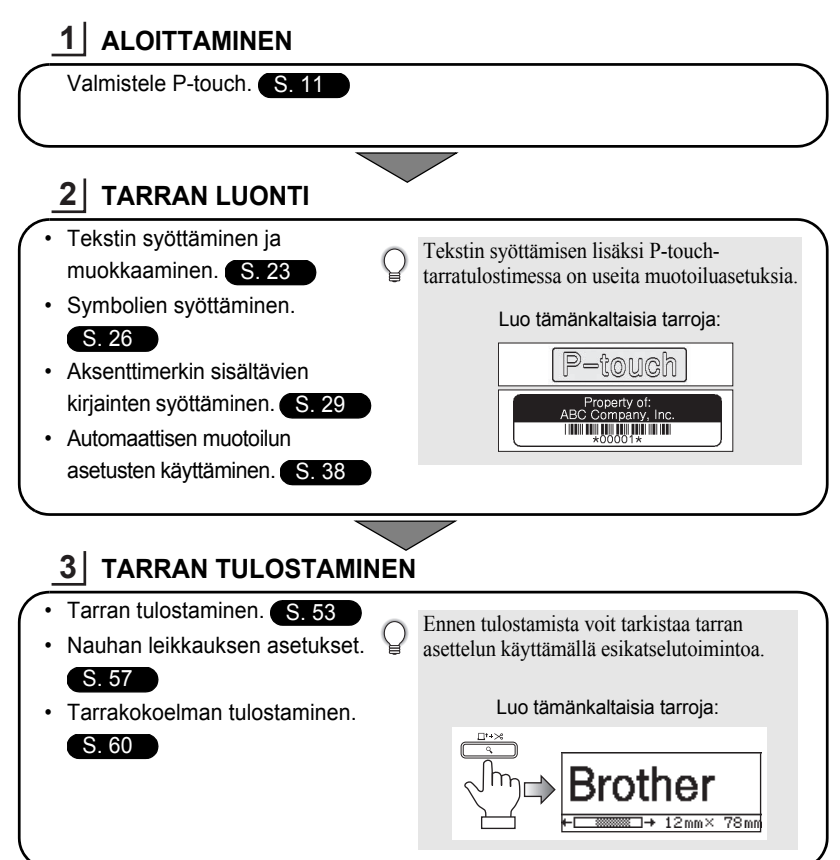

#### **Tarran luonti yhdistämällä P-touch tietokoneeseen**

### **ALOITTAMINEN 1**

Tätä P-touch-tarratulostinta voidaan käyttää erillisenä työpöydän P-touchtarratulostimena, tai se voidaan yhdistää PC- tai Mac-tietokoneeseen, jolloin sitä voidaan käyttää mukana toimitetun P-touch Editor -ohjelmiston kanssa ja luoda monimutkaisempia tarroja.

Jos haluat käyttää P-touch-tarratulostinta tietokoneeseen yhdistettynä, liitä P-touch tietokoneeseen mukana toimitetulla USB-kaapelilla ja asenna P-touch Editor -ohjelmisto sekä -ohjaimet.

• Valmistele P-touch. • Valmistele tietokone. Ohjelmiston asennusopas **TARRAN LUONTI 2** • Käynnistä P-touch Editor -ohjelmisto. Luo tämänkaltaisia tarroja: Kirjoita tarran teksti P-touch Editorilla. Ohjelmiston ohje **August Sales Report** Overseas Sales Div. Ohjelmiston asennusopas LBI CORP. 누므 ≡ **Mike Barkley 3 TARRAN TULOSTAMINEN** Tulosta tarra. Ohjelmiston ohje Ohjelmiston asennusopas

#### **Tarrakokoelmasta tulostaminen**

Tarrakokoelma-toiminnon avulla voidaan luoda tarroja helposti valitsemalla ja sitten tulostamalla laitteessa sisäisenä olevia tulostusmuotoja.

### **Varotoimenpiteet**

<span id="page-9-0"></span>Tärkeät tapaturmia ja aineellisia vahinkoja estävät tärkeät huomautukset on merkitty eri symboleilla. Symbolit ja niiden merkitykset ovat seuraavat:

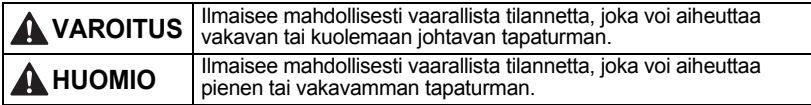

Tässä käyttöoppaassa käytetään seuraavia symboleja:

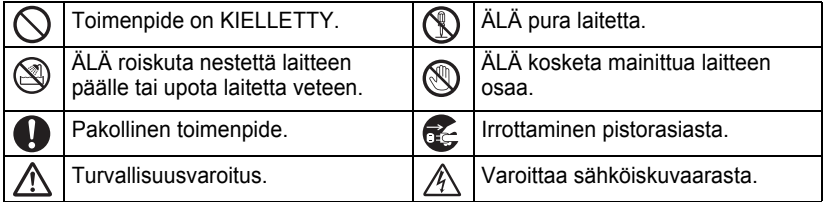

### **VAROITUS**

#### **P-touch**

Noudata näitä ohjeita, jotta voit välttää tulipalon, sähköiskun, loukkaantumisen riskin ja/tai vioittumisen.

- ÄLÄ anna P-touch-tarratulostimen kastua millään tavalla.
- ÄLÄ kosketa mitään tulostuspään lähellä olevaa metalliosaa. Tulostuspää tulee erittäin kuumaksi käytön aikana ja on yhä erittäin kuuma heti käytön jälkeen. Älä koske siihen suoraan käsin.

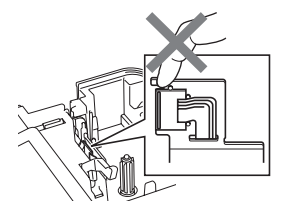

- ÄLÄ pura P-touch-tarratulostinta. Jos tulostinta on tutkittava, säädettävä tai korjattava, ota yhteys liikkeeseen, josta P-touch-tarratulostin ostettiin, tai paikalliseen valtuutettuun huoltokeskukseen.
- $\bigcirc$  Tulostimen pakkaamisessa on käytetty muovipusseja. Vältä tukehtumisvaara pitämällä nämä pussit pois vauvojen ja lasten ulottuvilta.
- Jos havaitset epätavallista hajua, lämpöä, värin tai muodon muutoksia tai muuta epätavallista laitteen käytön tai säilytyksen aikana, irrota verkkolaite pistorasiasta ja poista paristot välittömästi sekä lopeta laitteen käyttö.
- $\bigcirc$  Älä iske tai pudota P-touchtarratulostinta, jotta se ei vahingoitu.

ÄLÄ käytä P-touch-tarratulostinta, jos sen sisällä on vieraita esineitä. Jos P-touchtarratulostimen sisään joutuu vettä, metallia tai vieraita esineitä, irrota verkkolaite pistorasiasta, poista paristot ja ota yhteyttä jälleenmyyjään, josta P-touch-tarratulostin ostettiin, tai paikalliseen valtuutettuun huoltokeskukseen.

e

 **JOHDANTO**

JOHDANTC

### **VAROITUS**

#### **Paristo**

Noudata näitä ohjeita, jotta voit välttää pariston kuumenemisen, pariston nesteiden vuotamisen, pariston repeytymisen tai henkilövahingot.

ÄLÄ heitä paristoja tuleen, kuumenna niitä, aiheuta niille oikosulkuja, lataa niitä uudelleen tai pura niitä.

#### **Verkkolaite**

Noudata näitä ohjeita, jotta voit välttää tulipalon, aineellisen vahingon, sähköiskun, virhetilanteen tai tapaturman riskin.

Käytä aina määritettyä jännitettä (220–240 V) ja ehdotettua verkkolaitetta. Jos tätä ei noudateta, saattaa aiheutua tapaturma tai vioittuminen. Brother ei ota vastuuta mistään vahingosta, joka aiheutuu siitä, että määritettyä verkkolaitetta, verkkolaitteen johtoa ja USB-kaapelia ei käytetä.

 $\bigcirc$  Älä yhdistä laitteen mukana toimitettua verkkolaitetta, verkkolaitteen johtoa, virtapistoketta ja USB-kaapelia muihin laitteisiin.

 $\mathbb A$  Irrota ukonilman aikana verkkolaitteen johto välittömästi ja lopeta P-touchtarratulostimen käyttäminen. Salamanisku saattaa aiheuttaa sähköiskun.

**Tarraleikkuri**

ÄLÄ koske leikkuriyksikön terään.

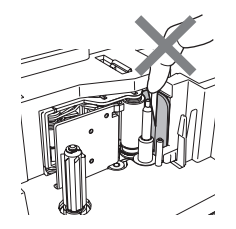

ÄLÄ kosketa verkkolaitetta tai

virtapistoketta märin käsin.

- $\bigcirc$  ÄLÄ käytä verkkolaitetta kosteissa tiloissa, kuten kylpyhuoneessa.
- $\bigcirc$  ÄLÄ käytä vioittunutta verkkolaitteen johtoa tai virtajohtoa.
- ÄLÄ vioita verkkolaitteen johtoa tai pistoketta, äläkä aseta niiden päälle raskaita esineitä tai tee niihin muutoksia. Älä taivuta verkkolaitteen johtoa tai vedä sitä väkisin.
- ÄLÄ pudota verkkolaitetta, lyö sitä tai vioita sitä muulla tavalla.
- **O** Varmista, että pistoke on pistorasiassa kokonaan. Älä käytä löysältä tuntuvaa pistorasiaa.

#### **JOHDANTO**

### **A** HUOMIO

#### **Paristo**

Noudata näitä ohjeita, jotta voit välttää pariston nesteiden vuotamisen, pariston kuumenemisen tai pariston repeytymisen.

- $\bigcirc$  ÄLÄ käytä vanhoja ja uusia paristoja sekaisin.
- $\bigcirc$  ÄLÄ käytä alkaliparistoja vhdessä muuntyyppisten paristojen kanssa.

#### **Verkkolaite**

Jos et aio käyttää P-touchtarratulostinta pitkään aikaan, irrota verkkolaite pistorasiasta.

#### **Tarraleikkuri**

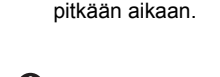

**O** Tartu aina verkkolaitteeseen, kun irrotat sitä pistorasiasta.

 $\bigcirc$  ÄLÄ aseta positiivista ja negatiivista napaa väärään kosketuspintaan. Poista paristot, jos P-touchtarratulostinta ei tulla käyttämään

Vältä pienet henkilövahingot ja tulostimen vahingoittuminen noudattamalla näitä ohjeita.

- $\bigcirc$  ÄLÄ avaa nauhalokeron kantta käyttäessäsi leikkuriyksikköä.
- $\bigcirc$  ÄLÄ paina leikkuriyksikköä liian voimakkaasti.

#### **P-touch**

Vältä pienet henkilövahingot ja P-touch-tarratulostimen vioittuminen noudattamalla näitä ohjeita.

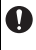

Aseta P-touch-tarratulostin tasaiselle, vakaalle alustalle, kuten työpöydälle.

- ÄLÄ jätä P-touch-tarratulostinta lasten ulottuville niin, että nauhalokeron kansi on avoinna.
- $\bigcirc$  ÄLÄ aseta raskaita esineitä P-touchtarratulostimen päälle.
- Älä aseta sormiasi kuvissa näkyville alueille, jotta vältät henkilövahingot.

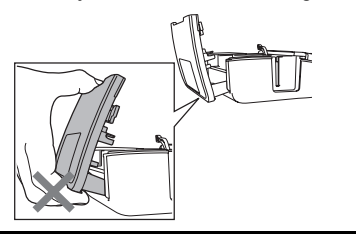

### **Yleiset varotoimenpiteet**

- <span id="page-12-0"></span>• ÄLÄ asenna tätä laitetta minkään sellaisen laitteen lähelle, joka aiheuttaa sähkömagneettisia häiriöitä. Laite saattaa toimia virheellisesti esimerkiksi television tai radion lähellä.
- ÄLÄ käytä P-touch-tarratulostinta mitenkään muuten tai mihinkään muuhun kuin tässä oppaassa kuvattuun tarkoitukseen. Se saattaa johtaa onnettomuuksiin tai vioittaa laitetta.
- ÄLÄ aseta asiaankuulumattomia esineitä esimerkiksi nauhan ulostuloaukkoon, verkkolaitteen liittimeen tai USB-porttiin.
- ÄLÄ kosketa tulostuspäähän sormin. Käytä tulostuspään puhdistamisessa valinnaista tulostuspään puhdistuskasettia (TZe-CL4), tulostimen automaattista puhdistustoimintoa tai pehmeää puhdistusmateriaalia (kuten vanupuikkoa) ([katso "Yksikön puhdistaminen"](#page-74-6)  [sivulla 71](#page-74-6)).
- ÄLÄ puhdista laitetta alkoholilla tai muilla orgaanisilla liuottimilla. Käytä ainoastaan pehmeää, kuivaa kangasta.
- ÄLÄ aseta P-touch-tarratulostinta suoraan auringonpaisteeseen tai lähelle lämmittimiä tai muita kuumia laitteita. Älä myöskään aseta sitä mihinkään sijaintiin, jossa se altistuu erittäin korkeille tai matalille lämpötiloille tai suurelle kosteudelle, tai pölyisiin sijainteihin. Käytön normaali lämpötila-alue: 10–35 °C.
- ÄLÄ jätä mitään kumi- tai vinyylimateriaalia tulostimen päälle pitkäksi ajaksi, tai muutoin tulostin saattaa tahriutua.
- Jotkin merkit tai symbolit saattavat olla vaikeita lukea ympäristöolosuhteista ja käytössä olevista asetuksista riippuen.
- Käytä tässä tulostimessa Brother TZe -nauhoja.
- ÄLÄ vedä kasetin nauhaa tai kohdista siihen voimaa. Muussa tapauksessa nauhakasetti tai tulostin saattaa vahingoittua.
- ÄLÄ yritä tulostaa tarroja käyttäen tyhjää nauhakasettia tai niin, ettei P-touch-tarratulostimessa ole nauhakasettia. Muussa tapauksessa tulostuspää vioittuu.
- ÄLÄ yritä leikata nauhaa tulostuksen tai syöttämisen aikana, tai muutoin nauha vioittuu.
- Suosittelemme, että käytät P-touch-tarratulostimen mukana toimitettua USB-kaapelia. Jos sinun on käytettävä jotakin muuta USB-kaapelia, varmista, että se on laadukas.
- Varo naarmuttamasta CD-levyä. Älä pidä CD-levyä paikassa, jossa se altistuu korkeille tai matalille lämpötiloille. Älä aseta raskaita esineitä CD-levyn päälle tai taivuta CD-levyä.
- CD-levyllä oleva ohjelmisto on tarkoitettu käytettäväksi P-touch-tarratulostimen kanssa, ja se voidaan asentaa useampaan kuin yhteen tietokoneeseen.
- Suosittelemme, että luet tämän Käyttöoppaan huolellisesti ennen P-touch-tarratulostimen käyttämistä, ja säilytät sitä tulostimen lähellä tulevaa tarvetta varten.
- Riippuen paikasta, materiaalista ja ympäristöolosuhteista tarra saattaa irrota tai liimautua kiinni pysyvästi tai tarran väri saattaa muuttua tai tarttua toisiin esineisiin. Ennen kuin kiinnität tarran, tarkista ympäristöolosuhteet ja materiaali.
- ÄLÄ altista nauhakasettia suoralle auringonvalolle, korkeille lämpötiloille, suurelle kosteudelle tai pölylle. Säilytä nauhakasetteja viileässä, pimeässä paikassa. Käytä nauhakasetti pian sen pakkauksen avaamisen jälkeen.
- Öljy- tai vesipohjaisella musteella tehdyt merkinnät saattavat näkyä niiden päälle kiinnitetyn tarran läpi. Jos haluat piilottaa kyseiset merkinnät, käytä kahta tarraa päällekkäin tai tummaa tarraa.
- Kaikki muistiin tallennetut tiedot menetetään, jos P-touch-tarratulostin hajoaa tai sitä korjataan, tai jos paristot tyhjenevät.
- Kun virta katkaistaan yli kahdeksi minuutiksi, kaikki teksti ja muotoiluasetukset poistetaan. Myös muistiin tallennetut tekstitiedostot ja kellon asetukset poistetaan.
- Huomaa, ettei Brother Industries, Ltd. ota vastuuta mistään vahingosta tai vastaavasta, joka aiheutuu siitä, ettei lueteltuja varotoimenpiteitä noudateta.

**JOHDANTO**

<span id="page-13-0"></span>......

### **Tässä oppaassa käytetyt symbolit**

Seuraavia symboleita käytetään tässä oppaassa ilmaisemaan lisätietoja.

- Tämä symboli ilmaisee tietoja tai ohjeita, joiden huomiotta jättäminen voi johtaa
- : vioittumiseen tai henkilövahinkoon, tai toimenpiteitä, joiden tekeminen johtaa virheisiin.
	- Tämä symboli ilmaisee tietoja tai ohjeita, joiden avulla voit ymmärtää P-touch-
	- : tarratulostimen toimintaa entistä paremmin ja käyttää tarratulostinta entistä tehokkaammin.

## <span id="page-14-2"></span><span id="page-14-0"></span>**ALOITTAMINEN**

### <span id="page-14-1"></span>**P-touch-tarratulostimen poistaminen pakkauksesta**

Tarkista ennen P-touch-tarratulostimen käyttämistä, että pakkaus sisältää seuraavat kohteet.

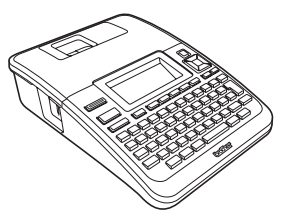

**P-touch PT-2730 Mukana toimitettu nauhakasetti**

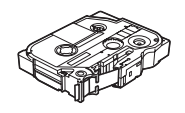

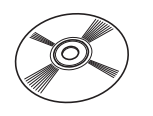

**CD-levy USB-kaapeli**

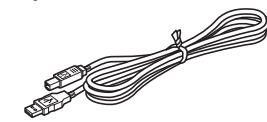

**Käyttöopas**

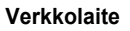

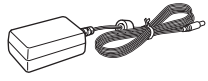

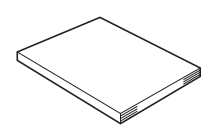

Verkkolaitteen pistoke saattaa vaihdella maakohtaisesti.

#### **Ohjelmiston asennusopas**

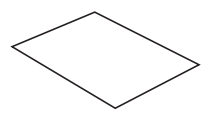

Voit ladata Ohjelmiston asennusoppaan osoitteesta http://solutions.brother.com

Voit ladata Käyttöoppaan PDF-version osoitteesta http://solutions.brother.com

1 2 3 4 5 6 7 8 9

e

#### **ALOITTAMINEN**

<span id="page-15-0"></span>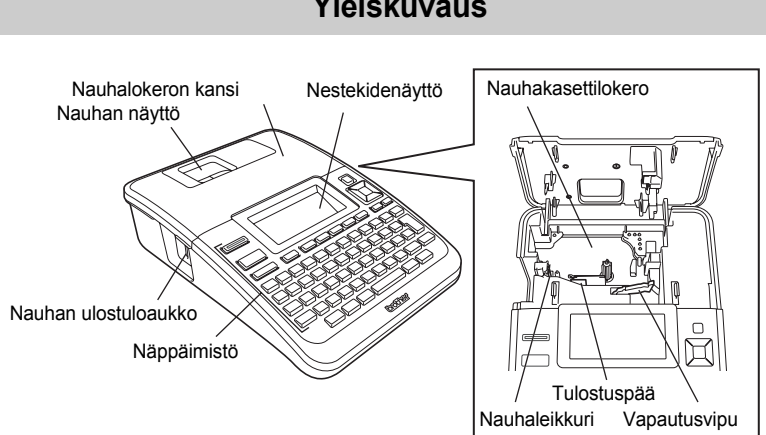

Nestekidenäytön päällä on suojakalvo suojaamassa naarmuuntumiselta, kun laite Q toimitetaan tehtaalta. Poista kyseinen suojakalvo ennen P-touch-tarratulostimen käyttämistä.

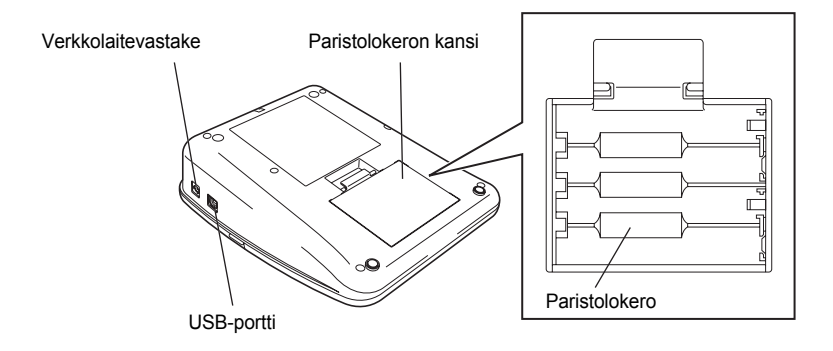

### **Yleiskuvaus**

e

 **ALOITTAMINEN**

**ALOITTAMINEN** 

### **Nestekidenäyttö ja näppäimistö**

### <span id="page-16-1"></span><span id="page-16-0"></span>**Nestekidenäyttö**

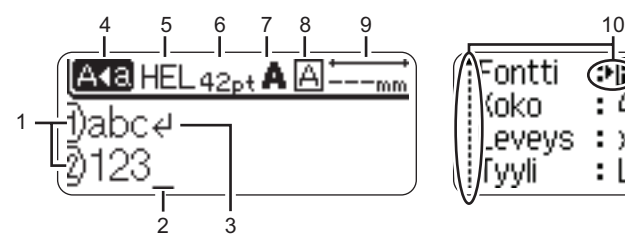

**1. Rivinumero**

Ilmaisee rivinumeron tarra-asettelussa.

**2. Kohdistin** 

C

Merkit syötetään kohdistimen vasemmalle puolelle. Ilmaisee nykyisen tietojensyöttökohdan.

**3. Rivinvaihtomerkki**

Ilmaisee tekstirivin lopun.

**4. Isojen kirjainten tila** Ilmaisee, että isojen kirjainten tila on käytössä.

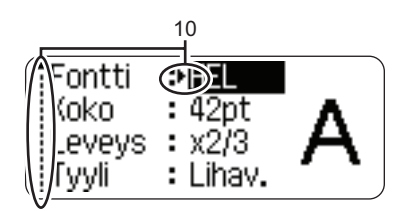

#### **5.–8. Tyylitiedot**

Ilmaisee nykyisen fontin (5), merkkikoon (6), merkkityylin (7) ja kehyksen (8) asetukset.

**9. Nauhan pituus**

Ilmaisee syötetyn tekstin nauhan pituuden.

#### **10. Kohdistimen valinta**

Valitse valikkokohteita näppäinten  $ia \blacktriangledown$  avulla. Muuta asetuksia näppäinten  $\blacktriangleleft$  ja  $\blacktriangleright$  avulla.

Tietoja kontrastin ja näyttötilan muuttamisesta sekä taustavalon ottamisesta käyttöön ja poistamisesta käytöstä on kohdassa ["Nestekidenäyttö" sivulla 21.](#page-24-0)

#### **ALOITTAMINEN**

#### <span id="page-17-0"></span>**Näppäinten nimet ja toiminnot**

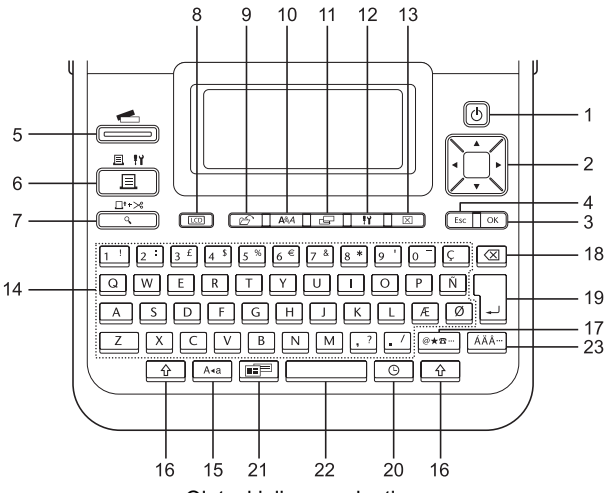

Oletuskieli on englanti.

#### **1. Virta**

Kytkee virran P-touch-tarratulostimeen ja katkaisee siitä virran.

#### 2. Kohdistin  $(\triangle \blacktriangledown \blacktriangle \blacktriangleright)$

- Siirtää kohdistinta nuolen suuntaan.
- Muuta kellon asetuksia näppäimillä  $\blacktriangle$  ia  $\nabla$ .

#### **3. OK**

Valitsee näytössä näkyvän asetuksen.

#### **4. Esc**

Peruuttaa nykyisen komennon ja palauttaa tietojen syöttönäytön näkyviin tai palaa edelliseen vaiheeseen.

#### **5. Tarrakokoelma**

Mahdollistaa tarrakokoelmien valitsemisen ja tulostamisen.

#### **6. Tulosta**

- Tulostaa nykyisen tarramuodon nauhalle.
- Avaa Tulostusasetukset-valikon, kun käytetään yhdessä **Vaihto**näppäimen kanssa.

#### **7. Esikatselu**

- Näyttää esikatselun tarrasta.
- Syöttää 23 mm tyhjää nauhaa ja leikkaa nauhan sitten automaattisesti, kun käytetään yhdessä **Vaihto**näppäimen kanssa.

#### **8. Näyttö**

Tämän avulla voit muuttaa tekstinsyöttönäytön ja kellon näytön näyttötapaa.

e

 **ALOITTAMINEN**

**ALOITTAMINEN** 

Mahdollistaa tiedostomuistissa olevien usein käytettyjen tarrojen tulostamisen, avaamisen, tallentamisen tai poistamisen.

#### **10. Teksti**

- Mahdollistaa tarran merkkimääritteiden asettamisen.
- Merkkimääritteet voidaan asettaa tarran kullekin riville, kun Teksti-valikko avataan käyttäen **Vaihto**-näppäintä.

#### **11. Tarra**

Mahdollistaa tarran määritteiden asettamisen.

#### **12. Asetus**

Mahdollistaa P-touch-tarratulostimen käyttöasetusten (kuten Viivakoodi, Aika&päivä ja Näytön kontr.) määrittämisen.

#### **13. Tyhjennä**

Poistaa kaiken syötetyn tekstin tai kaiken tekstin ja nykyiset tarraasetukset.

#### **14. Kirjaimet**

- Näiden näppäinten avulla voit kirjoittaa kirjaimia tai numeroita.
- Isoja kirjaimia ja symboleita voidaan kirjoittaa näiden näppäinten avulla käytettäessä **Isot kirjaimet**- tai **Vaihto**-näppäintä.

#### **15. Isot kirjaimet**

Ottaa isojen kirjainten tilan käyttöön tai poistaa sen käytöstä.

#### **16. Vaihto**

Käyttämällä tätä näppäintä yhdessä kirjain- ja numeronäppäinten kanssa voit kirjoittaa isoja kirjaimia tai numeronäppäimissä näkyviä symboleita.

#### **17. Symboli**

Tämän avulla voit valita ja syöttää symbolin käytettävissä olevien symbolien luettelosta.

#### **18. Askelpalautin**

Poistaa kohdistimen vasemmalla puolella olevan merkin.

#### **19. Rivinvaihto**

- Lisää uuden rivin tekstiä syötettäessä.
- Lisää uuden lohkon, kun käytetään yhdessä **Vaihto**-näppäimen kanssa.

#### **20. Aika**

- Lisää valitun päivän/ajan kohdistimen kohtaan tekstinsyöttönäytössä.
- Kellonäyttö tulee näkyviin, kun käytetään yhdessä **Vaihto**näppäimen kanssa.

#### **21. Automaattinen muotoilu**

Mahdollistaa tarrojen luonnin käyttäen valmiiksi määritettyjä malleja tai lohkomuotoiluja.

#### **22. Välilyönti**

- Lisää tyhjän välin.
- Palauttaa asetuksen sen oletusarvoksi.

#### **23. Aksenttimerkki**

Tämän avulla voit valita ja syöttää aksenttimerkin sisältävän kirjaimen.

#### **ALOITTAMINEN**

### **Virtalähde**

#### <span id="page-19-1"></span><span id="page-19-0"></span>**Paristo**

Kun olet varmistanut, että virta on katkaistuna, poista paristolokeron kansi laitteen takaosasta. Jos laitteessa on jo paristot, poista ne. **1**

Varmista, että virta on katkaistuna, kun vaihdat paristoja.

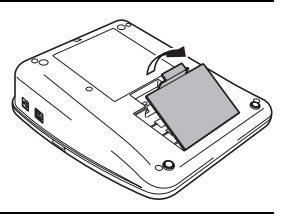

Aseta kahdeksan uutta AA-kokoista alkaliparistoa (LR6) ja varmista, että paristojen positiiviset (+) ja negatiiviset (-) navat ovat paristolokeron positiivisen (+) ja negatiivisen (-) merkkien mukaisesti. **2**

> Vaihda kaikki kahdeksan paristoa aina samanaikaisesti uusiin.

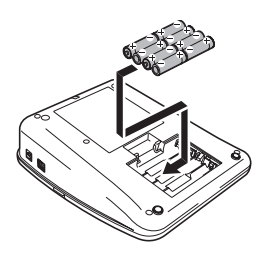

Kiinnitä paristolokeron kansi paikalleen asettamalla sen alaosassa olevat kolme kiinnikettä laitteessa oleviin aukkoihin ja painamalla sitten tiukasti alaspäin, kunnes se naksahtaa paikalleen. **3**

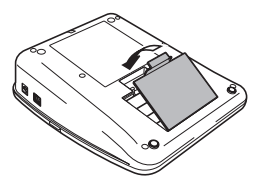

- Poista paristot, jos P-touch-tarratulostinta ei tulla käyttämään pitkään aikaan.
	- Kun virta katkaistaan yli kahdeksi minuutiksi, kaikki teksti ja muotoiluasetukset poistetaan. Myös muistiin tallennetut tekstitiedostot ja kellon asetukset poistetaan.

e

 **ALOITTAMINEN**

**ALOITTAMINEN** 

#### <span id="page-20-0"></span>**Verkkolaite**

Liitä verkkolaite suoraan P-touch-tarratulostimeen.

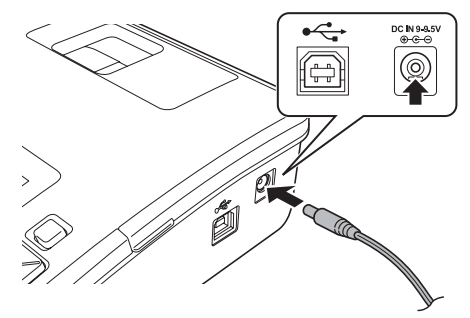

- Aseta verkkolaitteen johdon pistoke suoraan P-touch-tarratulostimen vastakkeeseen, jossa on merkintä DC IN 9-9.5V. **1**
- Aseta verkkolaitteen pistoke tavalliseen pistorasiaan. **2**
- Katkaise virta P-touch-tarratulostimesta ennen verkkolaitteen irrottamista.
	- Älä vedä verkkolaitteen johtoa tai taivuta sitä.

Suosittelemme, että pidät AA-kokoisia alkaliparistoja (LR6) asennettuina laitteeseen, jotta voit suojata P-touch-tarratulostimen muisti- ja kelloasetuksia ja varmuuskopioida ne.

### **VAROITUS**

- Käytä vain erityisesti P-touch-tarratulostimelle suunniteltua verkkolaitetta. Jos tätä ei noudateta, saattaa aiheutua tapaturma tai vioittuminen. Brother ei ota vastuuta mistään henkilövahingosta tai vioittumisesta, joka aiheutuu siitä, että määritettyä verkkolaitetta ei käytetä.
- Älä liitä verkkolaitetta muuhun kuin tavalliseen pistorasiaan. Jos tätä ei noudateta, saattaa aiheutua tapaturma tai vioittuminen. Brother ei ota vastuuta mistään henkilövahingosta tai vioittumisesta, joka aiheutuu siitä, että tavallista pistorasiaa ei käytetä.

### **A** HUOMIO

- Irrota verkkolaite P-touch-tarratulostimesta ja pistorasiasta, jos P-touch-tarratulostinta ei tulla käyttämään pitkään aikaan.
- Kun virta katkaistaan yli kahdeksi minuutiksi, kaikki teksti ja muotoiluasetukset poistetaan. Myös muistiin tallennetut tekstitiedostot poistetaan.

#### **ALOITTAMINEN**

 $\left( \mathbf{r} \right)$ 

### **Nauhakasetin asettaminen**

<span id="page-21-0"></span>P-touch-tarratulostimen kanssa voi käyttää nauhakasetteja, joiden leveys on 3,5 mm, 6 mm, 9 mm, 12 mm, 18 mm tai 24 mm. Käytä Brotherin nauhakasetteja, joissa on merkintä **Le**.

• Jos uudessa nauhakasetissa on pahvinen suojus, poista suojus ennen kasetin asettamista paikalleen.

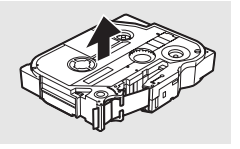

Tarkista, että nauhan pää ei ole taittunut ja että se kulkee nauhan ohjaimen läpi. Jos nauha ei kulje läpi, työnnä se nauhan ohjaimen läpi kuvan mukaisesti. **1**

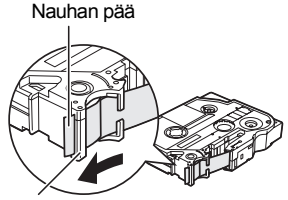

Nauhan ohjain

Kun olet varmistanut, että virta on katkaistuna, **2**nosta nauhalokeron kansi auki. Jos laitteessa on jo nauhakasetti, poista se vetämällä se suoraan ylös.

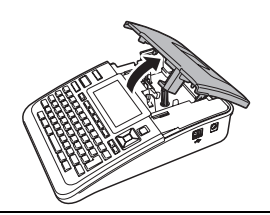

- Aseta nauhakasetti nauhalokeroon niin, että nauhan pää on laitteen nauhan ulostuloaukon suuntaan, ja paina tiukasti, kunnes kuulet naksahduksen. **3**
	- Kun asetat nauhakasettia paikalleen, varmista, että nauha ja värinauha eivät osu tulostuspäähän.<br>Nauhan ulostuloaukk

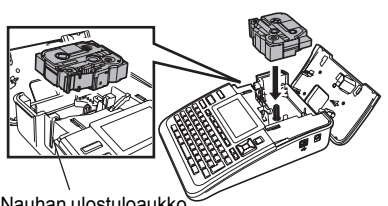

#### Sulje nauhalokeron kansi.

**4**

Varmista, että vapautusvipu on ylhäällä, kun suljet nauhalokeron kantta. Nauhalokeron kantta ei voi sulkea, jos vapautusvipu on painettuna alas.

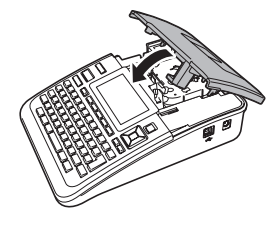

- Varmista, että syötät nauhan nauhakasetin asettamisen jälkeen niin, että nauhassa ja  $\left(\overline{?}\right)$ värinauhassa ei ole löysyyttä, pitämällä **Vaihto**-näppäintä alaspainettuna ja painamalla **Esikatselu**-näppäintä.
	- **Älä vedä nauhan ulostuloaukosta tulevaa tarraa. Muutoin värinauha kulkee nauhan mukana ja menee poikki.**
	- Säilytä nauhakasetteja viileässä ja pimeässä paikassa, jossa se ei altistu suoralle auringonvalolle, suurille lämpötiloille tai suurelle kosteudelle. Älä säilytä niitä pölyisessä sijainnissa. Käytä nauhakasetti niin nopeasti kuin mahdollista sinetöidyn pakkauksen avaamisen jälkeen.

### **Virran kytkeminen ja katkaiseminen**

<span id="page-22-0"></span>Kytke virta P-touch-tarratulostimeen painamalla **Virta**-näppäintä.

Katkaise virta P-touch-tarratulostimesta painamalla **Virta**-näppäintä uudelleen.

- P-touch-tarratulostimessa on virransäästötoiminto, joka katkaisee virran automaattisesti, jos mitään näppäintä ei paineta tietyn ajan kuluessa tietyissä käyttötilanteissa. Lisätietoja on alla olevassa Automaattisen virrankatkaisun aika -taulukossa.
	- Jos paristot on asennettu tai P-touch-tarratulostin on liitetty pistorasiaan verkkolaitteen avulla, edellisen istunnon tiedot näytetään, kun virta kytketään.

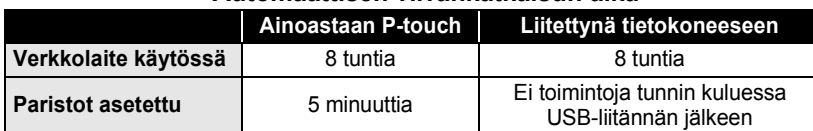

#### z**Automaattisen virrankatkaisun aika**z

9

**ALOITTAMINEN**

 $\left( \mathbf{?}\right)$ 

### **Nauhan syöttäminen**

#### <span id="page-23-1"></span><span id="page-23-0"></span>**Syöttäminen ja leikkaaminen**

Syötä ja leikkaa -toiminto syöttää 23 mm tyhjää nauhaa ja leikkaa nauhan sitten.

- Varmista, että syötät nauhan nauhakasetin asettamisen jälkeen niin, että nauhassa ja värinauhassa ei ole löysyyttä.
	- **Älä vedä nauhan ulostuloaukosta tulevaa tarraa. Muutoin värinauha kulkee nauhan mukana ja menee poikki.**
	- Älä peitä nauhan ulostuloaukkoa tulostamisen tai nauhan syöttämisen aikana. Muutoin nauha jumittuu.
- Pidä **Vaihto**-näppäintä alaspainettuna ja paina **Esikatselu**-näppäintä. Syö.&leik.?-teksti tulee näkyviin nestekidenäyttöön. **1**
- 2 | Valitse Syö.&leik.-vaihtoehto näppäimen ▲ tai ▼ avulla ja paina sitten **OK** tai **Rivinvaihto**-näppäintä.

Näyttöön tulee Nauha syötetään... Odota hetki -sanoma, kun nauhaa syötetään, minkä jälkeen nauha leikataan.

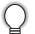

Jos haluat lopettaa tai peruuttaa tämän toiminnon, paina **Esc**-näppäintä.

#### <span id="page-23-2"></span>**Vain syöttö**

Tämä toiminto syöttää nauhaa noin 23 mm, jolloin tyhjää tarraa tulee ulos nauhakasetista. Tätä toimintoa suositellaan, kun käytetään kangasnauhoja ja erityisvahvoja tarranauhoja, jotka tulee leikata saksilla.

- Pidä **Vaihto**-näppäintä alaspainettuna ja paina **Esikatselu**-näppäintä. Syö.&leik.?-teksti tulee näkyviin nestekidenäyttöön. **1**
- 2 | Valitse Vain syöt.-vaihtoehto näppäimen ▲ tai ▼ avulla ja paina sitten **OK** tai **Rivinvaihto**-näppäintä.

Näyttöön tulee Nauha syötetään... Odota hetki -sanoma, kun nauhaa syötetään.

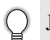

Jos haluat lopettaa tai peruuttaa tämän toiminnon, paina **Esc**-näppäintä.

e

 **ALOITTAMINEN**

**ALOITTAMINEN** 

### **Nestekidenäyttö**

#### <span id="page-24-1"></span><span id="page-24-0"></span>**Näytön kontrasti**

Voit muuttaa nestekidenäytön kontrastiasetusta joksikin viidestä tasosta (+2, +1, 0, -1 ja -2), jotta näyttö on helpompi lukea. Oletusasetus on 0.

Tuo asetusnäyttö näkyviin painamalla **Asetus**-näppäintä, valitse Näytön kontrasti -vaihtoehto käyttämällä näppäintä ▲ tai v ja paina sitten OK- tai Rivinvaihtonäppäintä. **1**

Valitse kontrastitaso käyttämällä näppäintä  $\blacktriangle$  tai  $\blacktriangledown$ . Näytön kontrasti vaihtuu aina, kun paina näppäintä ▲ tai ▼. Sen avulla voit valita sopivimman kontrastin. **2**

- Paina **OK** tai **Rivinvaihto**-näppäintä. **3**
	- Palaa edelliseen vaiheeseen painamalla **Esc**-näppäintä.
	- Kun painat kontrastinäytössä **Välilyönti**-näppäintä, kontrasti asetetaan oletusarvoksi, joka on 0.

#### <span id="page-24-2"></span>**Näyttötila**

Voit muuttaa näyttötilan haluamaksesi painamalla **Näyttö**-näppäintä toistuvasti. Voit valita kolmesta tekstinsyöttönäytöstä (opastus ja kaksi tekstiriviä, kolme tekstiriviä tai opastus ja yksi tekstirivi) ja kellonäytöstä.

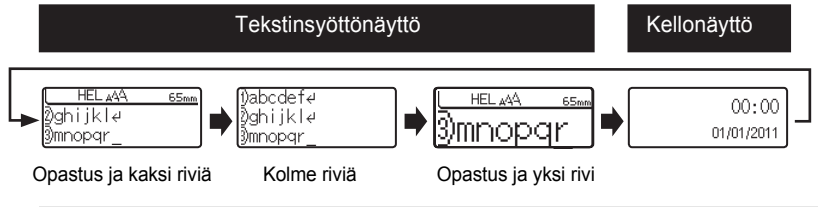

- Voit myös muuttaa kellonäytön tekstinsyöttönäytöksi (opastus ja kaksi tekstiriviä) painamalla  $\left( \mathbf{?}\right)$ mitä tahansa muuta näppäimistön näppäintä kuin **Virta**-näppäintä.
	- Jos haluat tietoja kellon säätämisestä nykyiseksi päiväksi ja ajaksi, katso ["Kellon asetus" sivulla 45](#page-48-2).
	- Jos haluat tietoja päivän ja ajan näyttömuodon valitsemisesta, katso ["Ajan ja päivän muodon](#page-49-1)  [asetus" sivulla 46](#page-49-1).

#### **ALOITTAMINEN**

#### <span id="page-25-0"></span>**Taustavalo**

Voit ottaa taustavalon käyttöön tai poistaa sen käytöstä. Näyttö on helpompi lukea, kun taustavalo on käytössä. Oletusasetus on Käytössä.

- Tuo asetusnäyttö näkyviin painamalla **Asetus**-näppäintä, valitse Taustavalovaihtoehto käyttämällä näppäintä **∧** tai v ja paina sitten **OK-** tai **Rivinvaihto**näppäintä. **1**
- Valitse Käytössä- tai Ei käytössä -vaihtoehto käyttäen näppäintä  $\blacktriangle$  tai  $\blacktriangledown$ . **2**
- Paina **OK** tai **Rivinvaihto**-näppäintä. **3**
- <span id="page-25-1"></span> $\left( \mathbf{?}\right)$ Virrankulutus on pienempi, kun taustavalo ei ole käytössä.

### **Kielen ja yksikön asettaminen**

#### <span id="page-25-2"></span>**Kieli**

- Tuo asetusnäyttö näkyviin painamalla **Asetus**-näppäintä, valitse Kieli-vaihtoehto käyttämällä näppäintä ▲ tai ▼ ja paina sitten **OK**- tai **Rivinvaihto**-näppäintä. **1**
- Valitse nestekidenäytössä näkyvien valikon komentojen ja sanomien kieli käyttämällä näppäintä  $\blacktriangle$  tai  $\blacktriangledown$ . Kieli voidaan valita seuraavista: Český, Dansk, Deutsch, English, Español, Français, Hrvatski, Italiano, Magyar, Nederlands, Norsk, Polski, Português, Română, Slovenski, Slovenský, Suomi, Svenska tai Türkçe. **2**
- Paina **OK** tai **Rivinvaihto**-näppäintä. **3**
- Palaa edelliseen vaiheeseen painamalla **Esc**-näppäintä.

#### <span id="page-25-3"></span>**Yksikkö**

- Tuo asetusnäyttö näkyviin painamalla **Asetus**-näppäintä, valitse Yksikkö-vaihtoehto käyttämällä näppäintä ▲ tai ▼ ja paina sitten **OK**- tai **Rivinvaihto**-näppäintä. **1**
- Valitse nestekidenäytössä näkyvät mittayksiköt käyttämällä näppäintä  $\blacktriangle$  tai  $\blacktriangledown$ . Yksiköksi voidaan valita mm tai tuuma. **2**
- Paina **OK** tai **Rivinvaihto**-näppäintä. **3**

Oletusasetus on mm. Palaa edelliseen vaiheeseen painamalla **Esc**-näppäintä.

9

Tekstin syöttäminen ja muokkaaminen **23**

### <span id="page-26-0"></span>**TARRAN MUOKKAAMINEN**

### **Tekstin syöttäminen ja muokkaaminen**

#### <span id="page-26-4"></span><span id="page-26-2"></span><span id="page-26-1"></span>**Tekstin syöttäminen näppäimistöllä**

P-touch-tarratulostimen näppäimistöä voidaan käyttää samalla tavalla kuin tavallista tietokonenäppäimistöä.

#### <span id="page-26-3"></span>**Tekstimuistutusten käyttäminen**

Kun merkki syötetään, laite muistaa merkkijaksot syötetystä merkistä alkaen kaikista siihen mennessä tulostetuista merkkijaksoista ja tuo näyttöön luettelon vaihtoehtoja, joista voidaan valita.

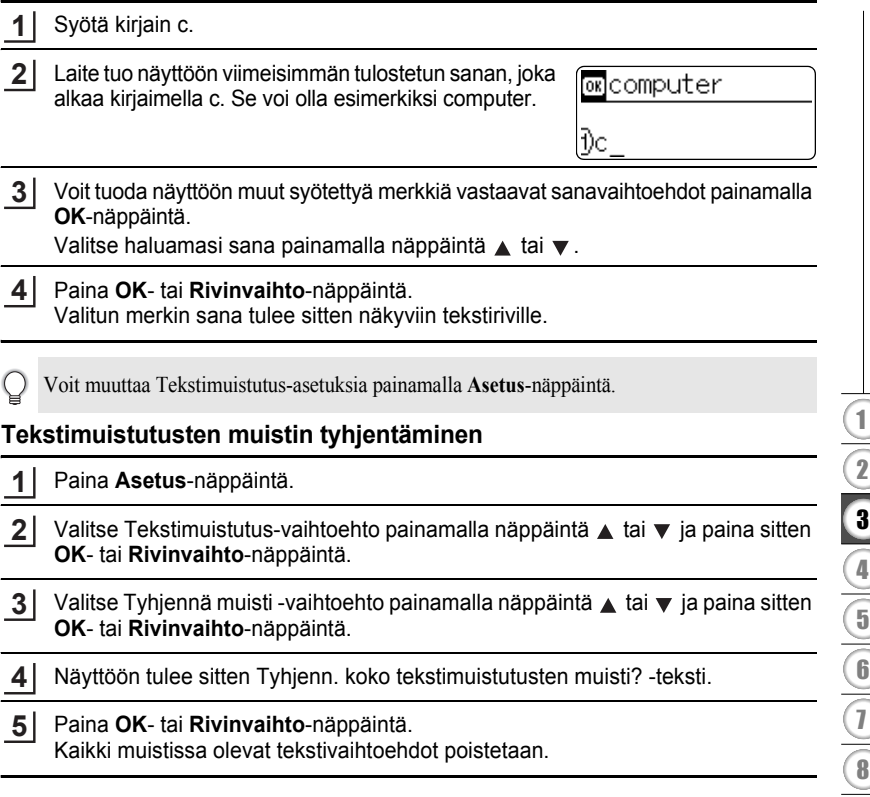

#### **TARRAN MUOKKAAMINEN**

#### <span id="page-27-0"></span>**Uuden rivin lisääminen**

Jos haluat päättää nykyisen tekstirivin ja aloittaa uuden rivin, paina **Rivinvaihto**näppäintä. Rivin loppuun tulee rivinvaihtomerkki ja kohdistin siirtyy uuden rivin alkuun.

- Kutakin leveyttä olevalle nauhalle voidaan syöttää tietty enimmäismäärä rivejä. 24 mm:n  $\Omega$ nauhalle voidaan syöttää enintään seitsemän riviä, 18 mm:n nauhalle viisi riviä, 12 mm:n nauhalle kolme riviä, 9 mm:n ja 6 mm:n nauhalle kaksi riviä ja 3,5 mm:n nauhalle yksi rivi.
	- Jos painat **Rivinvaihto**-näppäintä, kun seitsemän riviä on jo olemassa, näyttöön tulee virhesanoma.
	- Jos haluat tietoja kunkin rivin merkkimääritteen muuttamisesta, katso ["Merkkimääritteiden](#page-33-2)  [asettaminen rivikohtaisesti" sivulla 30.](#page-33-2)

#### <span id="page-27-1"></span>**Uuden lohkon lisääminen**

Jos haluat lisätä uuden lohkon tekstiä/rivejä nykyisen tekstin oikealle puolelle, paina **Rivinvaihto**-näppäintä samalla, kun pidät **Vaihto**-näppäintä alaspainettuna. Lohkon loppuun tulee merkki n ja kohdistin siirtyy uuden lohkon alkuun.

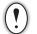

Yhteen tarraan voidaan syöttää enintään viisi lohkoa.

#### <span id="page-27-2"></span>**Kohdistimen siirtäminen**

- Siirrä kohdistinta yhden merkkivälin tai rivin verran painamalla näppäintä  $\blacktriangle$ ,  $\blacktriangledown$ ,  $\blacktriangleleft$  tai  $\blacktriangleright$ .
- Jos haluat siirtää kohdistimen nykyisen rivin alkuun tai loppuun, pidä **Vaihto**-näppäintä alaspainettuna ja paina sitten näppäintä  $\blacktriangleleft$  tai  $\blacktriangleright$ .
- Jos haluat siirtää kohdistimen tekstin alkuun tai loppuun, pidä **Vaihto**-näppäintä alaspainettuna ja paina sitten näppäintä  $\blacktriangle$  tai  $\nabla$ .

#### <span id="page-27-3"></span>**Tekstin lisääminen**

Jos haluat lisätä tekstiä aiemmin kirjoitetulle tekstiriville, siirrä kohdistin sen merkin oikealle puolelle, johon haluat aloittaa tekstin lisäämisen, ja syötä sitten haluamasi teksti. Uusi teksti lisätään kohdistimen vasemmalle puolelle.

#### <span id="page-27-4"></span>**Sarkainvälin lisääminen**

Jos haluat lisätä sarkainvälin aiemmin kirjoitettuun tekstiriviin, siirrä kohdistin kohtaan, johon haluat lisätä uuden sarkainvälin, ja paina sitten **Asetus**-näppäintä, niin asetusvalikko avautuu, valitse Sarkain-vaihtoehto näppäimellä ▲ tai v ja paina sitten OK- tai Rivinvaihto-näppäintä. Riville tulee merkki **i**lmaisemaan kohtaa, johon sarkainväli lisätään.

- Jos haluat tietoja sarkainvälin pituuden asettamisesta, katso ["Tarramääritteiden asettaminen"](#page-38-0)  [sivulla 35.](#page-38-0)
	- Sarkainväli voidaan syöttää myös painamalla **Välilyönti**-näppäintä samalla, kun **Vaihto**näppäintä pidetään alaspainettuna.

#### <span id="page-28-0"></span>**Tekstin poistaminen**

#### **Yhden merkin poistaminen kerrallaan**

Jos haluat poistaa merkin aiemmin kirjoitetulta tekstiriviltä, siirrä kohdistin sen merkin oikealle puolelle, josta haluat aloittaa tekstin poistamisen, ja paina sitten **Askelpalautin**näppäintä. Kohdistimen vasemmalle puolella oleva merkki poistetaan aina, kun **Askelpalautin**-näppäintä painetaan.

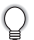

Jos pidät **Askelpalautin**-näppäintä alaspainettuna, kohdistimen vasemmalle puolella olevia merkkejä poistetaan jatkuvasti.

#### **Kaiken tekstin poistaminen kerralla**

Voit poistaa kaiken tekstin kerralla painamalla **Tyhjennä**-näppäintä.

**1** Paina **Tyhjennä**-näppäintä. Tvhiennä? Tyhjennysasetukset tulevat näyttöön. Teksti&muotoilu <u>I</u> Pelkkä teksti Valitse näppäimen \ tai v avulla Pelkkä teksti **2** Tvhiennä? -vaihtoehto, jos haluat poistaa kaiken tekstin ja Teksti&muotoilu säilyttää nykyiset muotoiluasetukset, tai valitse Pelkkä teksti Teksti&muotoilu-vaihtoehto, jos haluat poistaa kaiken tekstin ja kaikki muotoiluasetukset. Jos haluat palata tekstinsyöttönäyttöön poistamatta (tai tyhjentämättä) tekstiä tai muotoilua, paina **Esc**-näppäintä. **3**Paina **OK**- tai **Rivinvaihto**-näppäintä. HEL AAA -mm Kaikki teksti poistetaan. Jos Teksti&muotoilu-vaihtoehto valittiin, myös muotoiluasetukset poistetaan. H)

e

#### **TARRAN MUOKKAAMINEN**

### <span id="page-29-2"></span>**Symbolien syöttäminen**

<span id="page-29-0"></span>Näppäimistössä käytettävissä olevien symbolien lisäksi symbolitoimintoa käytettäessä on käytettävissä useita eri symboleita (kansainväliset ja laajennetut ASCII-merkit mukaan lukien).

Jos haluat syöttää symbolin, käytä symbolitoimintoa (lisätietoja alla).

Vaihtoehtoisesti voit pitää **Vaihto**-näppäintä alaspainettuna ja painaa sitten näppäimistön näppäintä, jos haluat syöttää valitun näppäimen oikeaan yläkulmaan merkityn symbolin.

#### <span id="page-29-1"></span>**Symbolien syöttäminen symbolitoiminnolla**

Paina **Symboli**-näppäintä. **1**

Näyttöön tulee luettelo symboliluokista ja luokan symboleista.

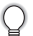

Viimeksi syötetty symboli on valittuna näyttöön tulevassa luettelossa.

- Valitse symboliluokka (esimerkiksi Välimerkit, Liike-elämä tai Matematiikka) näppäimen **A**tai ▼ avulla tai painamalla **Symboli**-näppäintä toistuvasti ja valitse sitten symboli näppäimen  $\blacktriangleleft$  tai  $\blacktriangleright$  avulla. **2**
- Paina **OK** tai **Rivinvaihto**-näppäintä. Valittu symboli lisätään tekstiriville. **3**

Palaa edelliseen vaiheeseen painamalla **Esc**-näppäintä.

e

 **TARRAN MUOKKAAMINEN**

**HARRAN MUOKKAAN MINDAN** 

#### <span id="page-30-0"></span>**Symbolin päivitys -toiminnon käyttäminen**

Voit luoda oman symboliluokituksen käyttämällä Symbolin päivitys -toimintoa. Oma luokitus -teksti tulee näkyviin ensin, kun symboleja valitaan. Sen avulla pystyt löytämään haluamasi symbolit nopeasti.

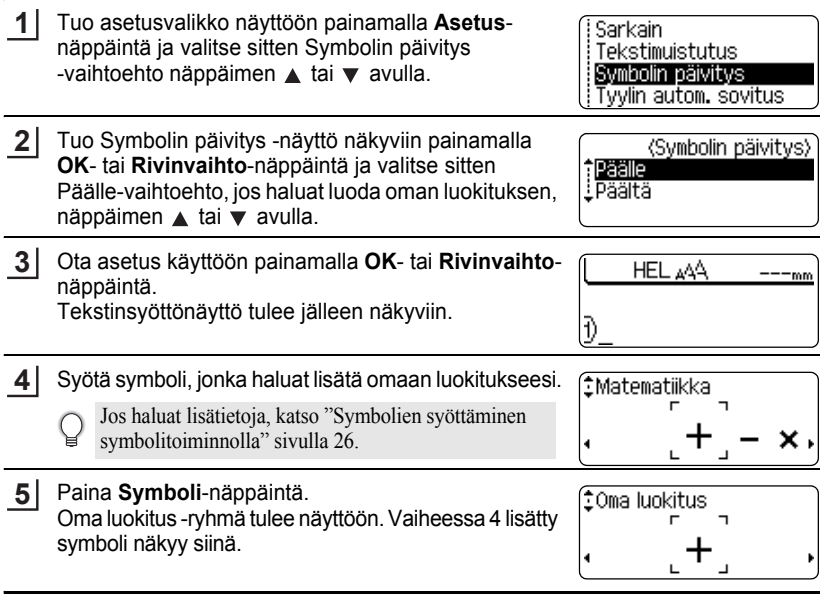

- Oma luokitus -ryhmään voidaan lisätä jopa 20 symbolia. Luokituksen vanhin symboli poistetaan, kun Oma luokitus -osaan on lisätty yli 20 symbolia.
	- Jos haluat lopettaa Symbolin päivitys -toiminnon käytön, valitse Symbolin päivitys -näytössä Päältä-vaihtoehto.

#### **TARRAN MUOKKAAMINEN** ......

#### $\bullet$  Symboliluettelo $\bullet$

.....

. . . . . . . .  $\bullet$  ...

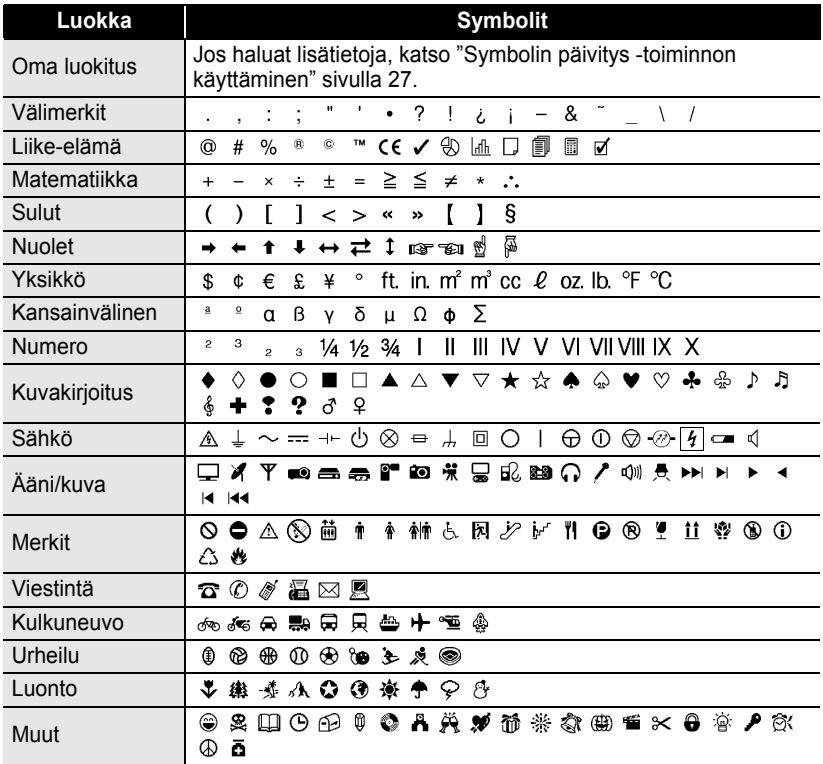

Eurooppa-neuvoston direktiivit ohjaavat CE-merkinnän käyttöä tiukasti. Varmista, että kyseistä merkintää käyttävät tekemäsi tarrat ovat asianmukaisten direktiivien mukaisia.

### <span id="page-32-1"></span><span id="page-32-0"></span>**Aksenttimerkin sisältävien kirjainten syöttäminen**

P-touch-tarratulostin voi näyttää ja tulostaa joukon aksenttimerkkejä sisältäviä kirjaimia, kuten kielikohtaisia kirjaimia.

Kirjoita kirjain, jonka haluat muuttaa aksenttimerkin sisältäväksi kirjaimeksi.

Isojen kirjainten tilaa voidaan käyttää aksenttimerkkitoiminnon kanssa.

#### Paina **Aksenttimerkki**-näppäintä. **2**

**1**

 $\left( \right)$ 

Syöttämäsi kirjain muuttuu aksenttimerkin sisältäväksi kirjaimeksi.

Paina **Aksenttimerkki**-näppäintä toistuvasti, kunnes haluamasi aksenttimerkin sisältävä kirjain on valittuna, tai valitse kyseinen kirjain näppäimen  $\blacktriangleleft$  tai  $\blacktriangleright$  avulla. **3**

Näytettävien aksenttimerkin sisältävien kirjainten järjestys vaihtelee valitun nestekidenäytön kielen mukaan.

- Paina **OK** tai **Rivinvaihto**-näppäintä. Valittu aksenttimerkin sisältävä kirjain lisätään tekstiriville. **4**
	- Palaa edelliseen vaiheeseen painamalla **Esc**-näppäintä.
		- Aksenttimerkin sisältävien kirjainten luettelo -taulukossa on täydellinen luettelo kaikista käytettävissä olevista aksenttimerkin sisältävistä kirjaimista.

### $\bullet$  **Aksenttimerkin sisältävien kirjainten luettelo**

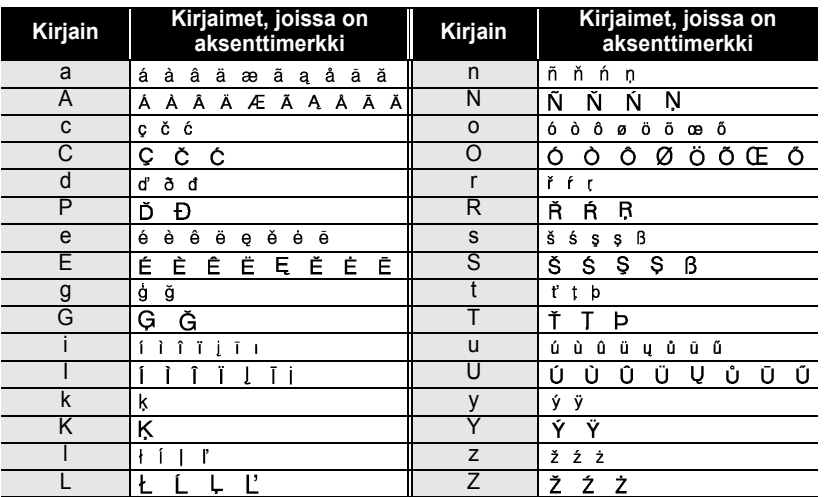

e

#### **TARRAN MUOKKAAMINEN**

### **Merkkimääritteiden asettaminen**

#### <span id="page-33-1"></span><span id="page-33-0"></span>**Merkkimääritteiden asettaminen tarrakohtaisesti**

Voit **Teksti**-näppäimen avulla valita fontin ja käyttää koon, leveyden, tyylin, rivin ja tasauksen määritteitä.

Paina **Teksti**-näppäintä. Nykyiset asetukset tulevat näyttöön. **1**

- Valitse määrite näppäimen  $\triangle$  tai  $\blacktriangledown$  avulla ja aseta sitten arvo kyseiselle määritteelle näppäimen  $\blacktriangleleft$  tai  $\blacktriangleright$  avulla. **2**
- Ota asetukset käyttöön painamalla **OK** tai **Rivinvaihto**-näppäintä. **3**

Uusia asetuksia EI oteta käyttöön, jos et paina **OK**- tai **Rivinvaihto**-näppäintä.

- Palaa edelliseen vaiheeseen painamalla **Esc**-näppäintä.
	- Aseta valittu määrite sen oletusarvoon painamalla **Välilyönti**-näppäintä.
	- Luettelo kaikista käytettävissä olevista asetuksista on Asetusvaihtoehdot-taulukossa.
	- Pienikokoiset merkit saattavat olla vaikeita lukea, kun tietyt tyylit on otettu käyttöön (esimerkiksi Varjo + Kursivointi).

#### <span id="page-33-2"></span>**Merkkimääritteiden asettaminen rivikohtaisesti**

Kun tarrassa on vähintään kaksi riviä tekstiä, voit asettaa eri arvon kunkin rivin merkkimääritteille (fontti, koko, leveys, tyyli, rivi ja tasaus).

Siirrä kohdistin riville, jonka merkkimääritettä haluat muuttaa, näppäimen ▲ tai v avulla. Paina sitten **Teksti-**näppäintä samalla, kun pidät **Vaihto**-näppäintä alaspainettuna, niin voit tuoda määritteet näyttöön.  $\left( \right.$  näytössä ilmaisee, että olet ottamassa määritettä käyttöön vain kyseiselle riville.)

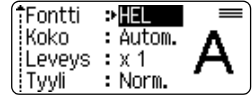

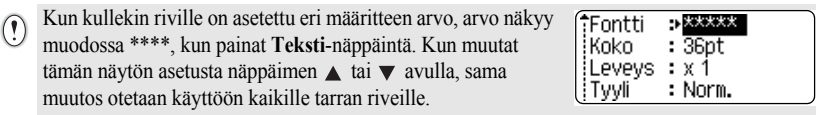

 $\bullet$ 

**• TARRAN MUOKKANINEN TARRAN MUOKKAAMINEN**

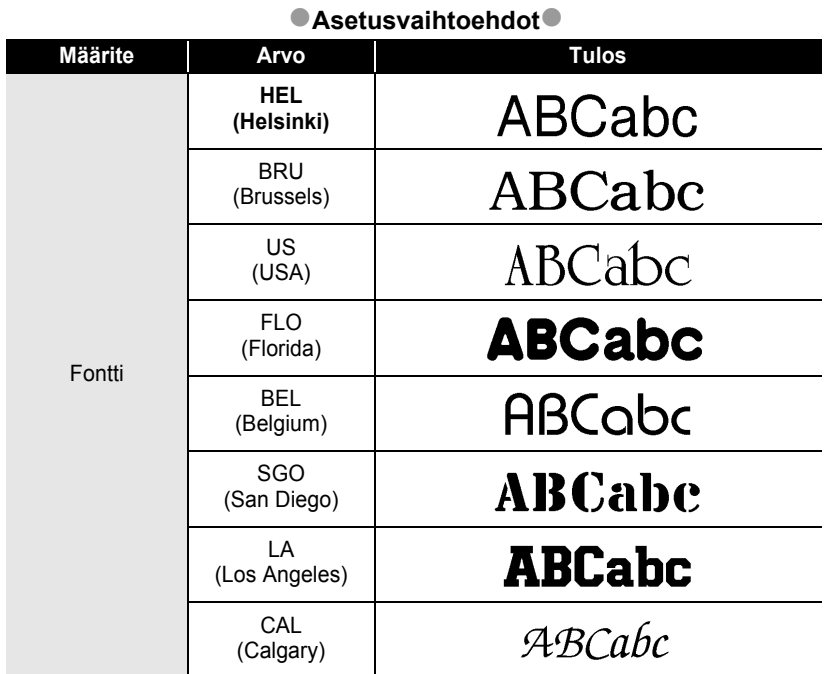

 $\cdots$ ٠

### **TARRAN MUOKKAAMINEN**

٠  $\bullet$ 

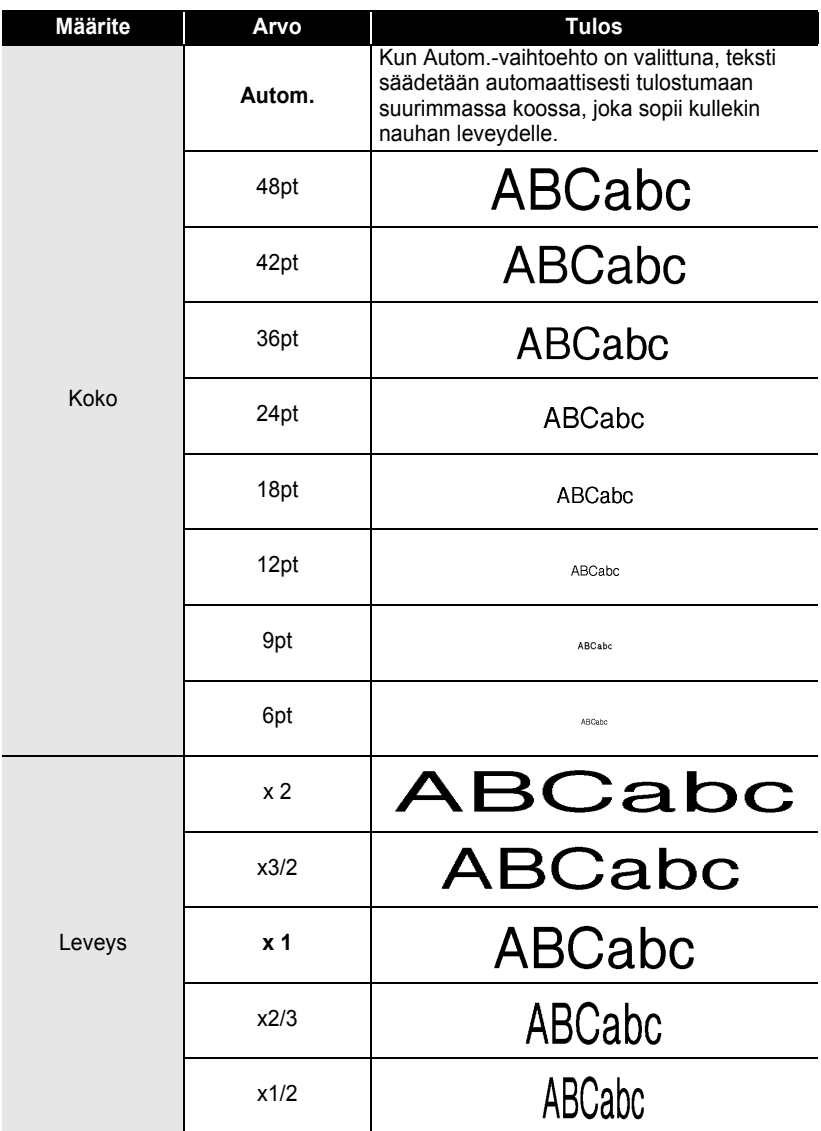
. . . . . . . . .

ė.

e

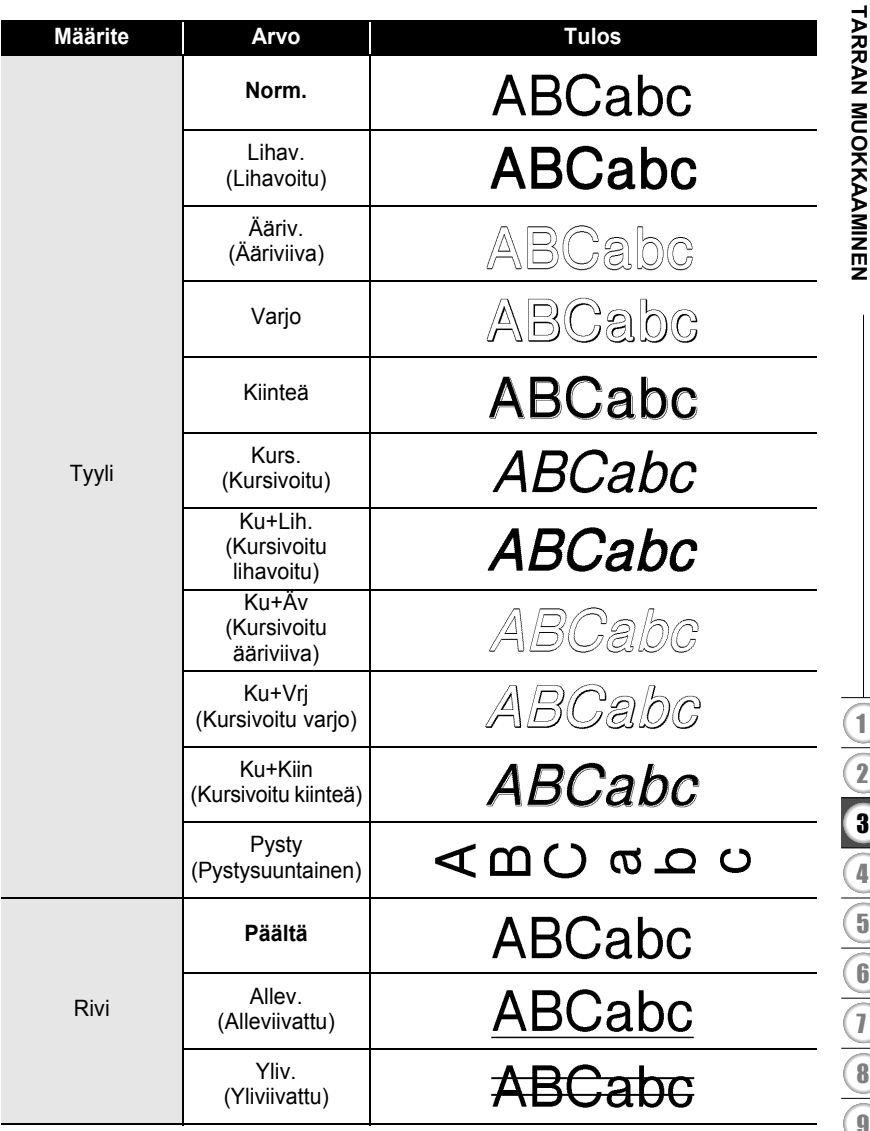

 $.........$ 

٠

. .

 $\bullet$ ٠ ٠ ٠ ٠ ò

٠

 $\bullet$  $\bullet$   $\bullet$  $\bullet$  $\bullet$  $\bullet$ ä  $\bullet$  $\bullet$ 

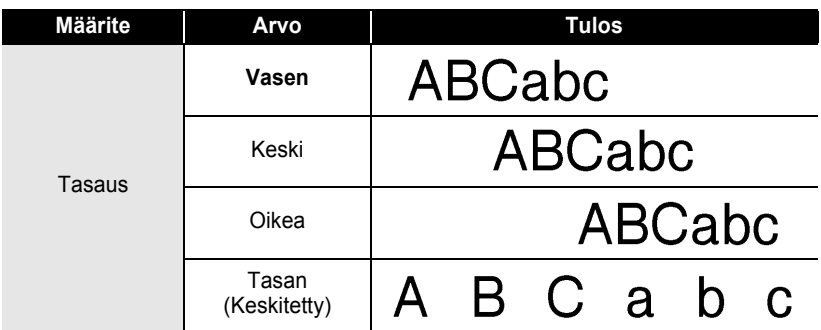

#### **Tyylin automaattisen sovituksen asettaminen**

Kun Koko-asetus on Autom. ja Pituus-asetus on jokin määritetty pituus, voit valita tavan, jolla tekstin koko pienennetään sopimaan valitun tarran pituuteen.

Kun Tekstin koko -asetus on valittuna, tekstin kokonaiskokoa muutetaan niin, että teksti mahtuu tarran sisään.

Kun Tekstin leveys -asetus on valittuna, tekstin leveys pienennetään asetuksen x1/2 koon mukaiseksi. (Jos tekstin kokoa on pienennettävä lisää, jotta teksti sopii valittuun tarran pituuteen, tekstin kokonaiskokoa muutetaan sen jälkeen, kun tekstin leveys on pienennetty asetuksen x1/2 mukaiseksi.)

Tuo asetusnäyttö näkyviin painamalla **Asetus**-näppäintä, valitse Tyylin autom. sovitus -vaihtoehto käyttämällä näppäintä ▲ tai v ja paina sitten **OK**- tai **Rivinvaihto**-näppäintä. **1**

Tyylin autom. sovitus -näyttö tulee näkyviin.

- Valitse tyyli näppäimen  $\triangle$  tai  $\nabla$  avulla. **2**
- Ota asetus käyttöön painamalla **OK** tai **Rivinvaihto**-näppäintä. **3**
	- Palaa edelliseen vaiheeseen painamalla **Esc**-näppäintä.
	- Aseta tyyli sen oletusarvoon (Tekstin koko) painamalla **Välilyönti**-näppäintä.

e

 **TARRAN MUOKKAAMINEN**

**HARRAN MUOKKAANMINEN** 

# **Tarramääritteiden asettaminen**

Käyttämällä **Tarra**-näppäintä voit luoda tarran, jonka tekstin ympärillä on kehys, ja määrittää tarran pituuden ja sarkainvälin pituuden. (Myös mahdollisesti tarvittavat leikkausasetukset voidaan määrittää **Tarra**-näppäimen avulla. Katso ["Nauhan](#page-60-0)  [leikkauksen asetukset",](#page-60-0) [sivu](#page-60-1) 57.)

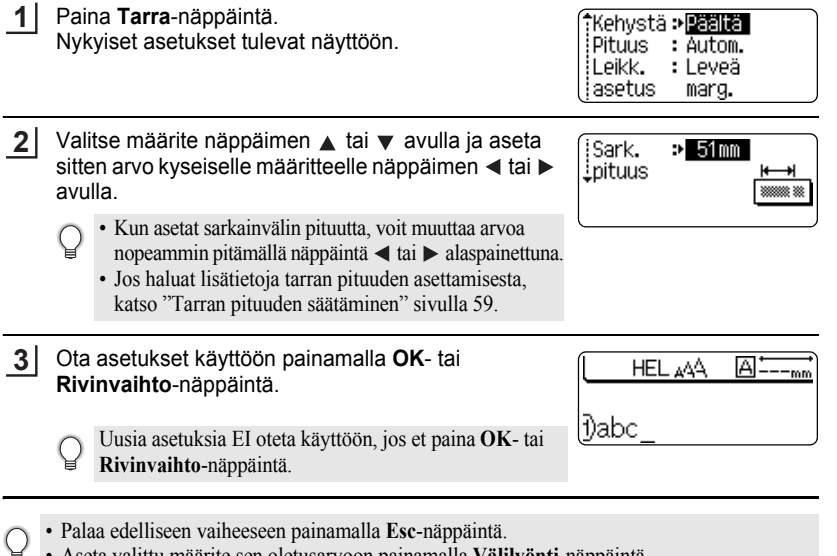

- Aseta valittu määrite sen oletusarvoon painamalla **Välilyönti**-näppäintä.
- Luettelo kaikista käytettävissä olevista asetuksista on Asetusvaihtoehdot-taulukossa.

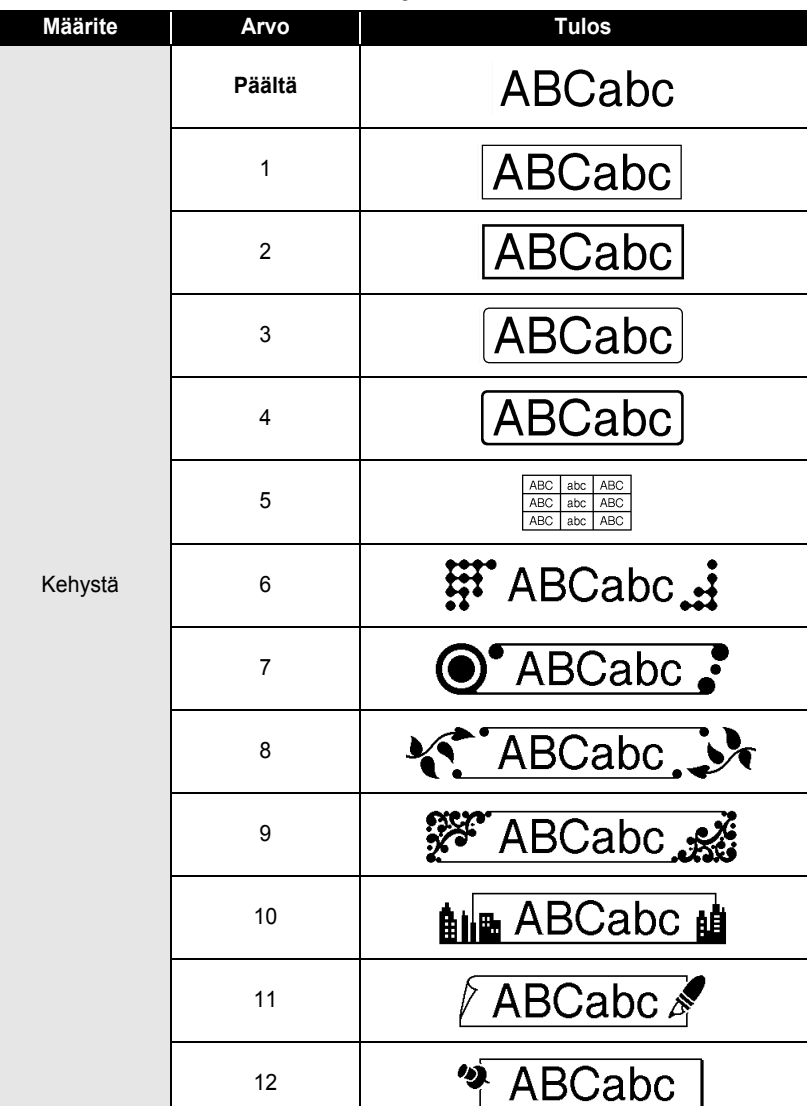

## ■Kehykset<sup>●</sup>

 $\cdots$ 

**• TARRAN MUOKKANINEN TARRAN MUOKKAAMINEN**

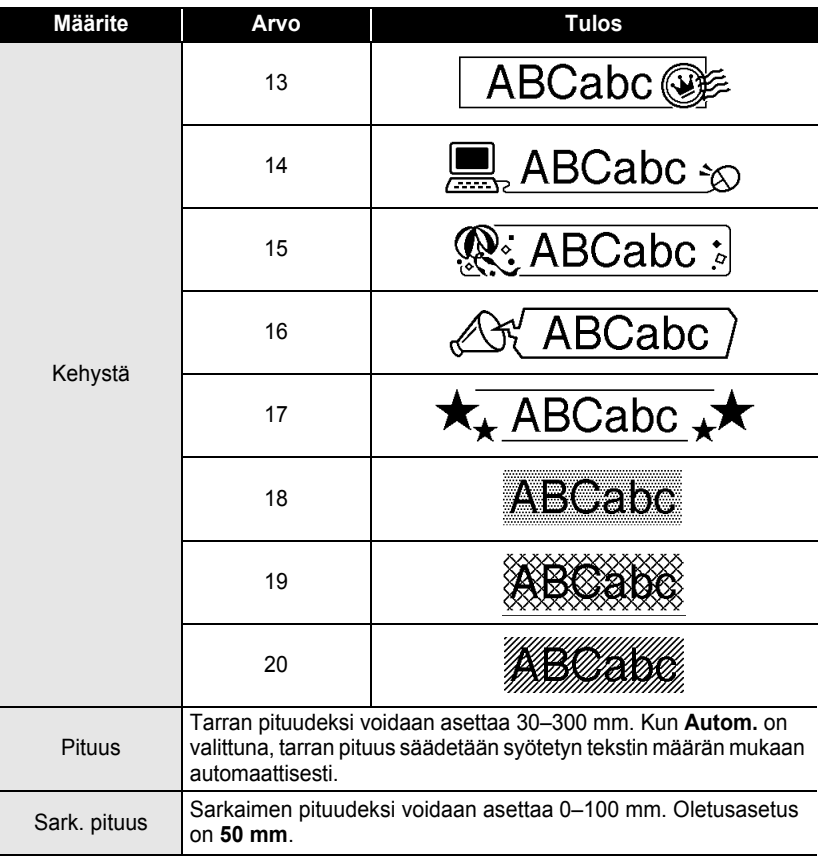

 $\cdots$ 

 $\bullet$  $\bullet$ 

 $\zeta$ 

Ţ

# **Automaattisen muotoilun asetusten käyttäminen**

Käytettäessä automaattista muotoilua tarroja voidaan nopeasti ja helposti luoda useisiin tarkoituksiin, kuten tiedostokansion välilehtiin, varuste-etiketteihin ja nimilaattoihin. Sinun tarvitsee vain valita asettelu malleista tai lohkon asetteluista, syöttää teksti ja käyttää haluamaasi muotoilua.

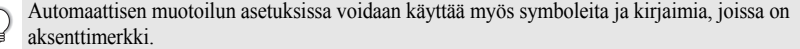

#### **Mallien käyttäminen - esimerkki kotelomerkinnän luonnista**

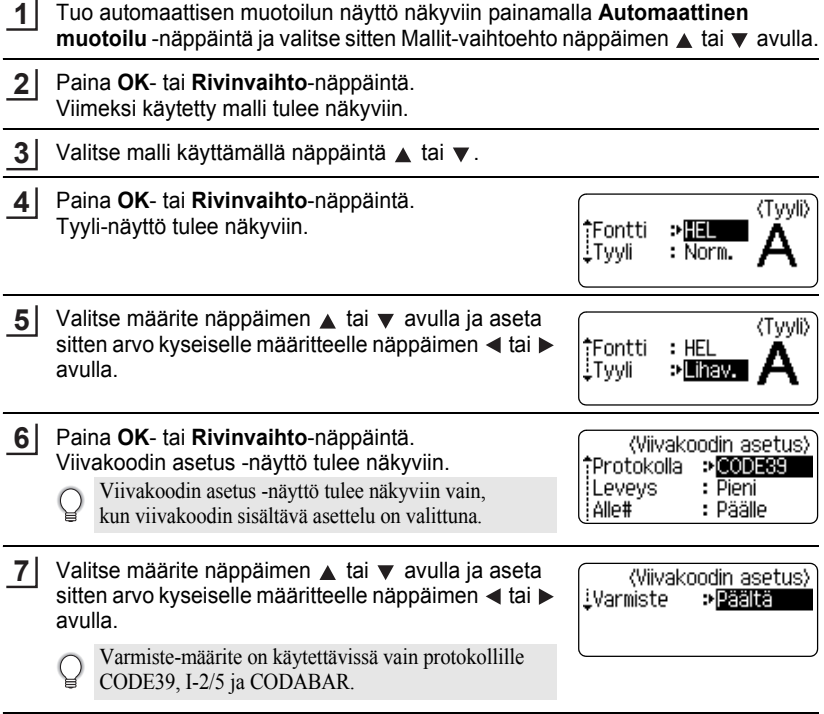

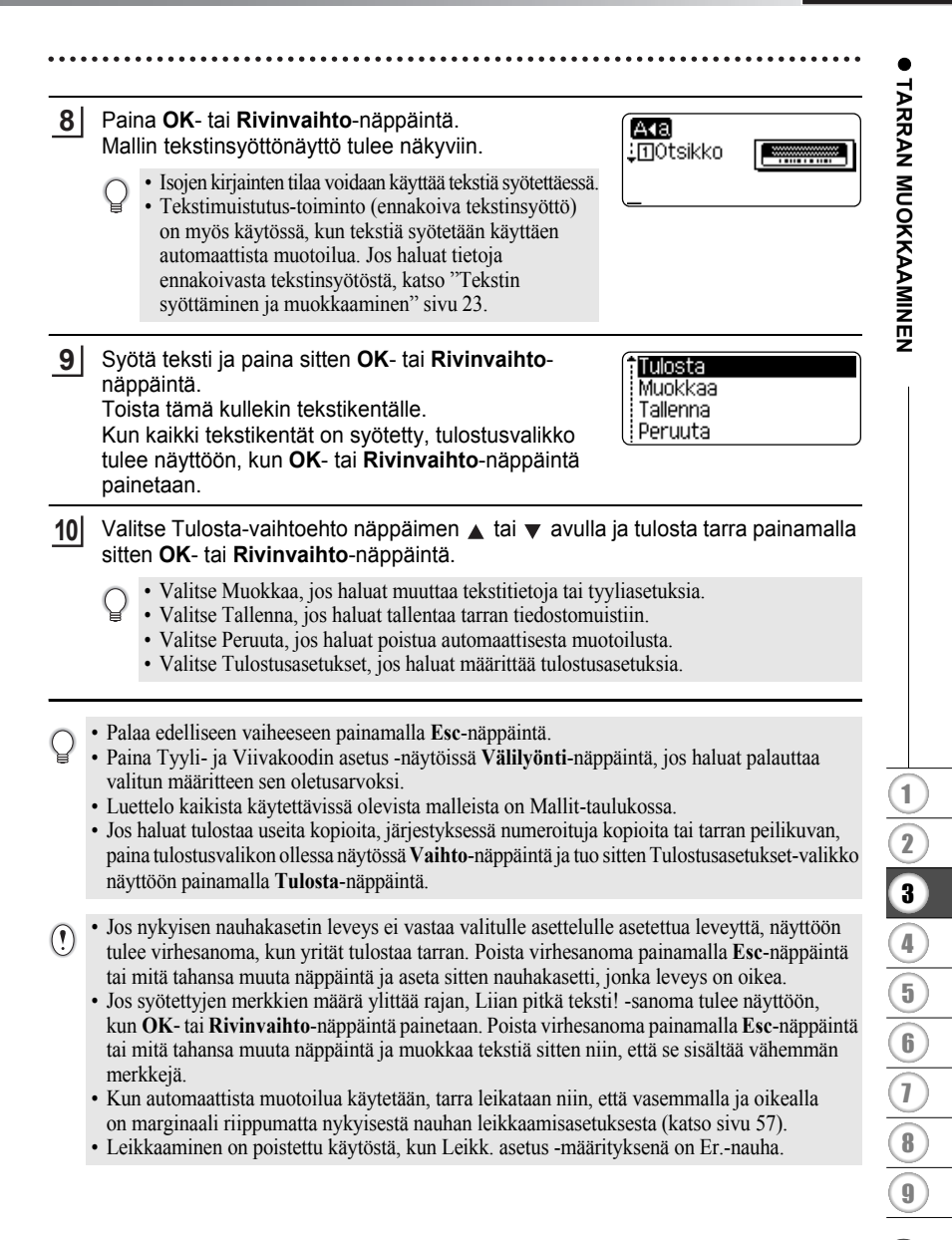

## $\bullet$  Mallit  $\bullet$

....................................

.............

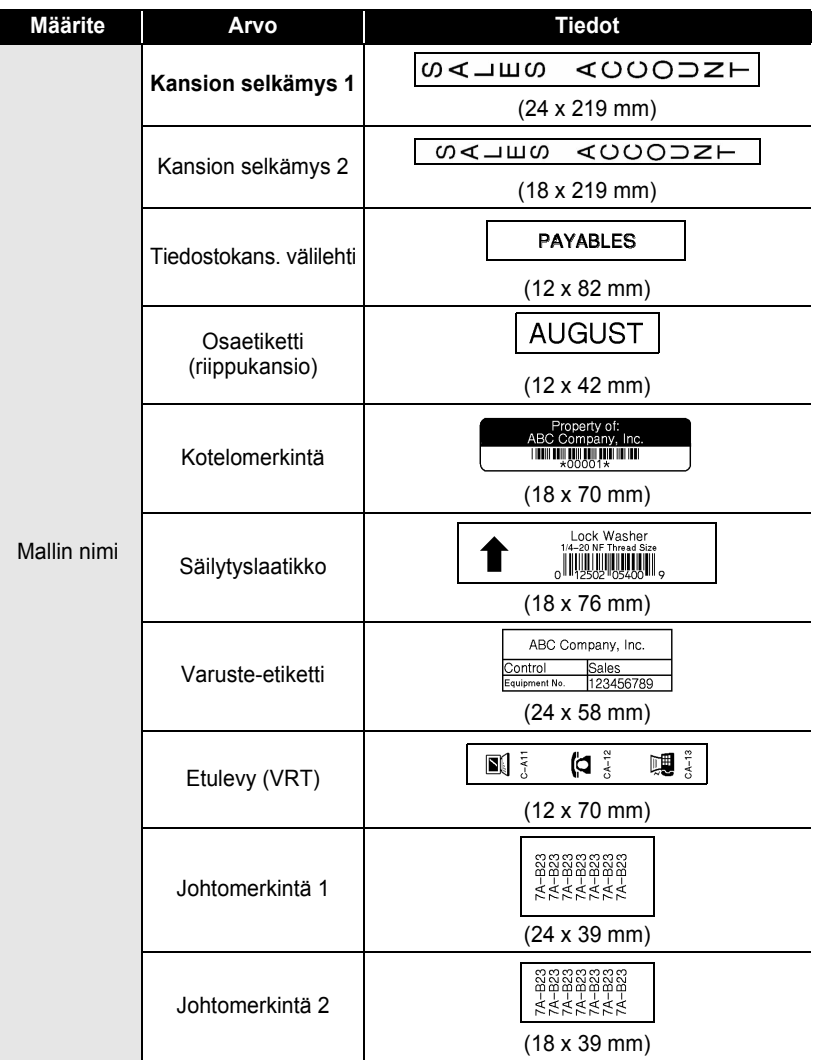

L

 $\bullet$ . . . . .

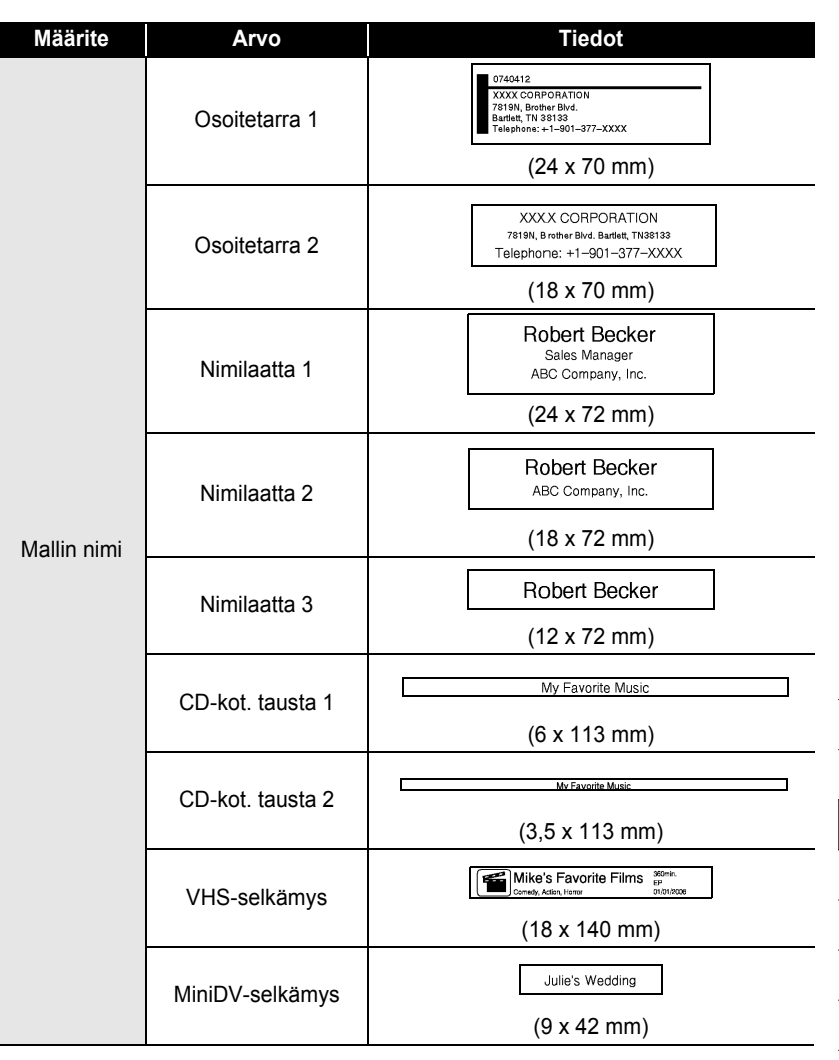

٠ ٠

## **Lohkon asetteluiden käyttäminen**

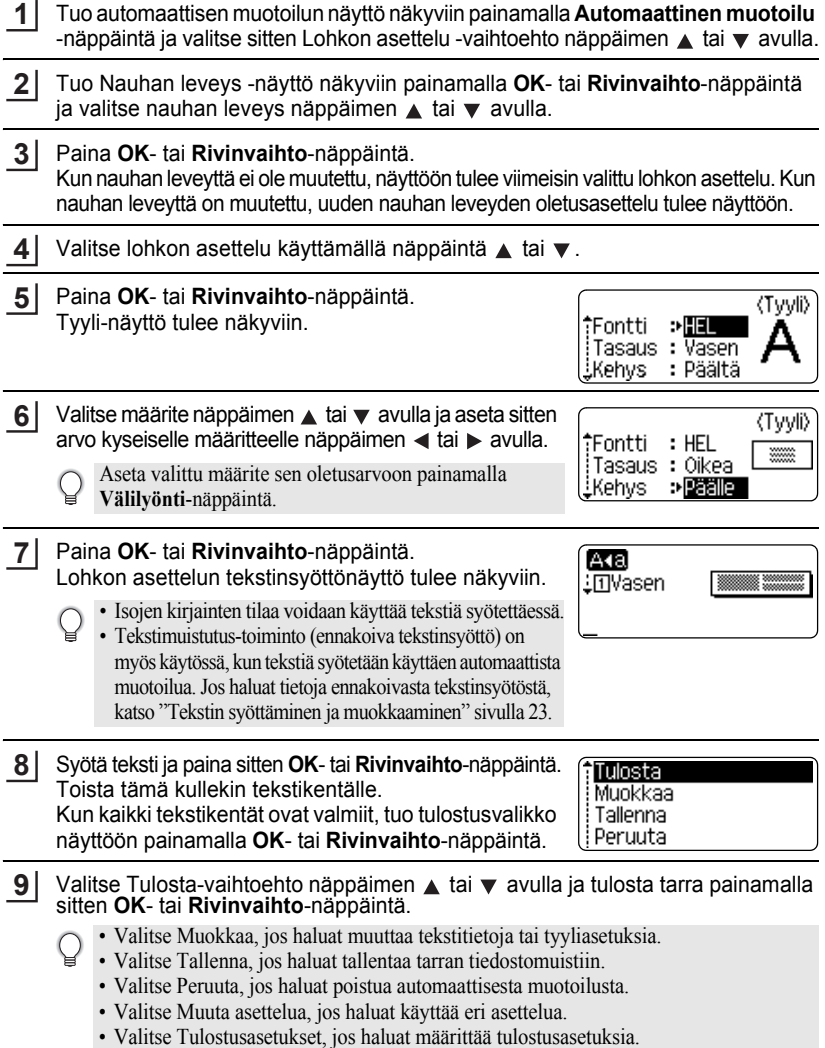

. . . . . . . . . . . . . . .

e

 **TARRAN MUOKKAAMINEN**

**HARRAN MUOKKAANMINEN** 

### • Palaa edelliseen vaiheeseen painamalla **Esc**-näppäintä.

- Luettelo kaikista käytettävissä olevista lohkon asetteluista on Lohkon asettelut -taulukossa.
- Jos haluat tulostaa useita kopioita, järjestyksessä numeroituja kopioita tai tarran peilikuvan, paina tulostusvalikon ollessa näytössä **Vaihto**-näppäintä ja tuo sitten Tulostusasetukset-valikko näyttöön painamalla **Tulosta**-näppäintä.
- Jos nykyisen nauhakasetin leveys ei vastaa valitulle asettelulle asetettua leveyttä, näyttöön  $\left( \mathbf{I} \right)$ tulee virhesanoma, kun yrität tulostaa tarran. Poista virhesanoma painamalla **Esc**-näppäintä tai mitä tahansa muuta näppäintä ja aseta sitten nauhakasetti, jonka leveys on oikea.
	- Jos syötettyjen merkkien määrä ylittää rajan, Liian pitkä teksti! -sanoma tulee näyttöön, kun **OK**tai **Rivinvaihto**-näppäintä painetaan. Poista virhesanoma painamalla **Esc**-näppäintä tai mitä tahansa muuta näppäintä ja muokkaa tekstiä sitten niin, että se sisältää vähemmän merkkejä.
	- Kun automaattista muotoilua käytetään, tarra leikataan niin, että vasemmalla ja oikealla on marginaali riippumatta nykyisestä nauhan leikkaamisasetuksesta (katso [sivu 57](#page-60-0)).
	- Leikkaaminen on poistettu käytöstä, kun Leikk. asetus -määrityksenä on Er.-nauha.

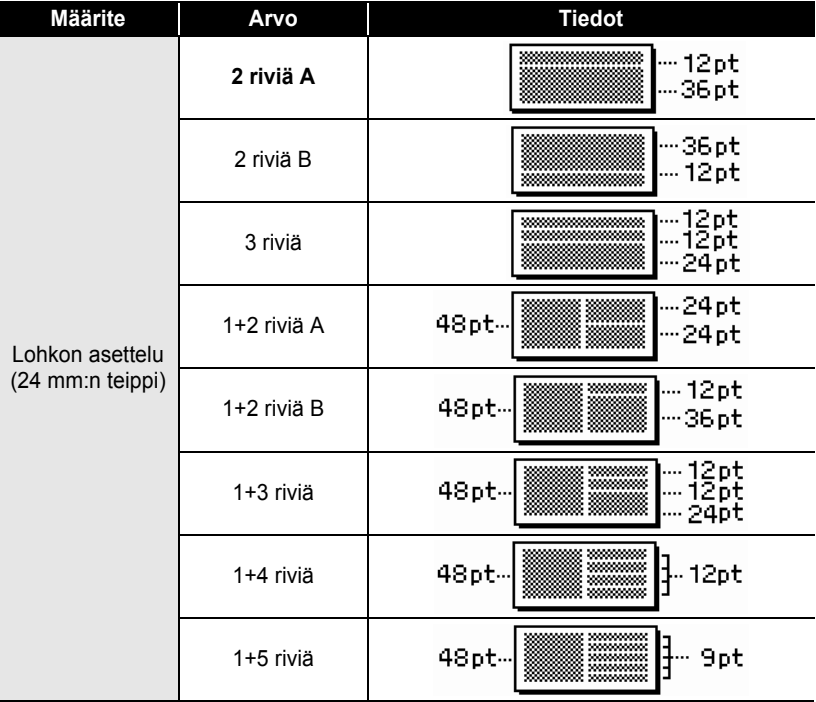

# $\bullet$ **Lohkon asettelut**

.........

ò

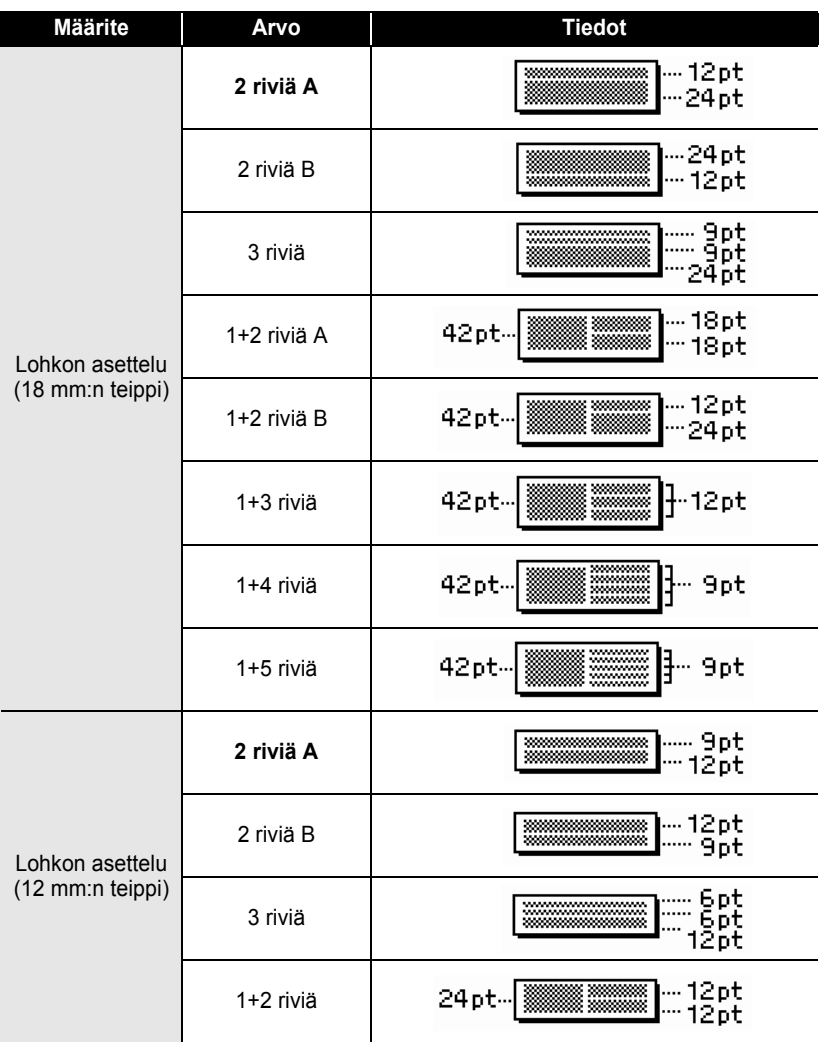

#### **Määrite Arvo Tiedot** – 6pt **2 riviä A** 12ot Lohkon asettelu -- 12pt 2 riviä B (9 mm:n teippi) ∵6bt 9pt 1+2 riviä 18pt – **William Million** 9pt 12pt--<u>[\*\*\*\*\*\*\*\*\*\*\*\*\*\*\*\*\*\*\*\*</u>];;;;; 6pt<br>6pt Lohkon asettelu (6 mm:n teippi) **1+2 riviä**

# **Aika&päivä-toiminnon käyttäminen**

Voit lisätä ajan ja päivän tarraasi sijoittamalla kohdistimen siihen tekstinäytön kohtaan, johon haluat lisätä ajan/päivän, ja painamalla sitten **Aika**-näppäintä.

## **Kellon asetus**

Kellon asetuksessa määritettyä aikaa ja päivää voidaan käyttää näytössä näyttämisen lisäksi myös Aika&päivä-toiminnossa, jossa aika/päivä voidaan lisätä tarraan halutussa muodossa.

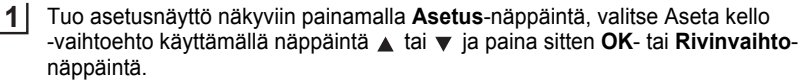

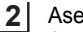

ta kello -näyttö tulee näkyviin. Aseta vuosi, kuukausi, päivä, tunti ja minuutti nykyisen ajan mukaisiksi näppäimen  $\triangle$  tai  $\blacktriangledown$  avulla. Voit siirtyä seuraavaan parametriin näppäimen  $\blacktriangleleft$  tai  $\blacktriangleright$  avulla.

(Aseta kello) VVVV/KK/PP hh:mm 2011/01/01 00:00

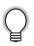

Voit myös kirjoittaa arvot numeronäppäimillä.

Ota asetukset käyttöön painamalla **OK**- tai **Rivinvaihto**-näppäintä. **3**

- Palaa edelliseen vaiheeseen painamalla **Esc**-näppäintä.
- Aseta muoto sen oletusasetukseen painamalla **Välilyönti**-näppäintä.
- Kello aktivoidaan, kun kellon asetus otetaan käyttöön.
- Voit säilyttää kellon asetuksen, kun verkkolaite on irrotettuna, käyttämällä AA-kokoisia alkaliparistoja.

e

### **Ajan ja päivän muodon asetus**

Voit valita useista päivän ja ajan muodoista tarraan lisättäväksi. Lisäksi ajan esitystapa voidaan valita analogisen ja digitaalisen välillä. Tälle asetukselle käyttöönotettu muoto otetaan käyttöön myös kellolle, joka näkyy näytössä, kun painat **Näyttö**-näppäintä. (Jos haluat lisätietoja, katso ["Näyttötila" sivulla](#page-24-0) 21.)

Tuo asetusnäyttö näkyviin painamalla **Asetus**-näppäintä, valitse Päivän & ajan muoto -vaihtoehto käyttämällä näppäintä **A** tai  $\blacktriangledown$  ja paina sitten **OK**- tai **Rivinvaihto**-näppäintä. **1**

- Päivän & ajan muoto -näyttö tulee näkyviin. Valitse päivä tai aika näppäimen  $\triangle$  tai  $\blacktriangledown$  avulla ja aseta muoto sitten näppäimen  $\blacktriangleleft$  tai  $\blacktriangleright$  avulla. **2**
- Ota asetukset käyttöön painamalla **OK** tai **Rivinvaihto**-näppäintä. **3**

Uusia asetuksia ei oteta käyttöön, jos et paina **OK**- tai **Rivinvaihto**-näppäintä.

- Palaa edelliseen vaiheeseen painamalla **Esc**-näppäintä.
	- Aseta muoto sen oletusasetukseen painamalla **Välilyönti**-näppäintä.
	- Luettelo kaikista käytettävissä olevista muodoista on muotovaihtoehtojen taulukossa.

## $\bullet$ **Ajan ja päivän muotovaihtoehdot** $\bullet$

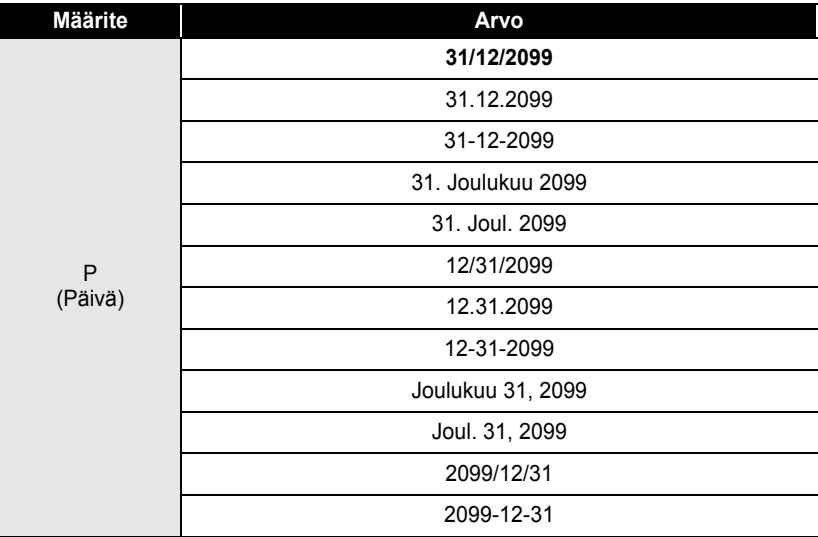

#### A (Aika) 11:59 PM **23:59 Määrite Arvo**

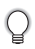

Arvolle käytetty päivä ja aika on esimerkkiasetus. Kun muoto on valittuna, kelloasetuksen päivä ja aika näkyvät valitun muodon tyylissä.

# **Aikaleiman asetus**

# **[Ajoitus]**

Voit valita, tulostetaanko tarraan sen ajankohdan päivä/aika, kun painat **Aika**-näppäintä, vai tulostetaanko sen ajankohdan päivä/aika, kun painat **Tulosta**-näppäintä.

- Tuo asetusnäyttö näkyviin painamalla **Asetus**-näppäintä, valitse Aikaleiman asetus -vaihtoehto käyttämällä näppäintä ▲ tai v ja paina sitten **OK**- tai **Rivinvaihto**-näppäintä. **1**
- Valitse Ajoitus-vaihtoehto näppäimen  $\blacktriangle$  tai  $\blacktriangledown$  avulla ja valitse sitten asetukselle arvo näppäimen  $\blacktriangleleft$  tai  $\blacktriangleright$  avulla. **2**
- Ota asetukset käyttöön painamalla **OK** tai **Rivinvaihto**-näppäintä. **3**
	- Palaa edelliseen vaiheeseen painamalla **Esc**-näppäintä.
	- Aseta muoto sen oletusasetukseen painamalla **Välilyönti**-näppäintä.
	- Käytettävissä olevat asetukset ovat Aikaleima: ajoitusvaihtoehdot -taulukossa.

# **CAikaleima: ajoitusvaihtoehdot**

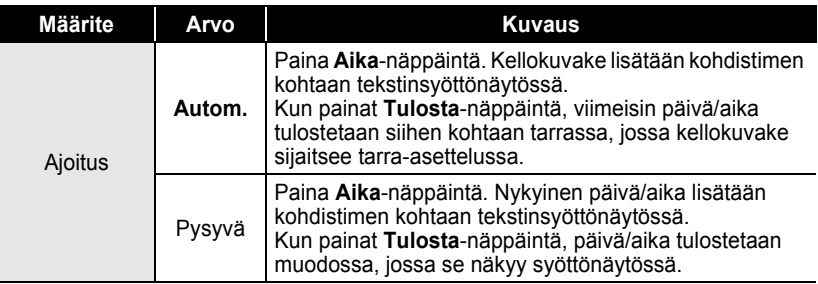

Kun Autom.-vaihtoehto on valittuna Ajoitus-asetukseksi ja kellokuvake lisätään tekstiin painamalla **Aika**-näppäintä, voit vahvistaa kuvakkeelle käytettävät asetukset sijoittamalla kohdistimen kellokuvakkeen alapuolelle ja painamalla sitten **Aika**-näppäintä.

e

## **[Aikaleiman muoto]**

Voit valita tiedot, joita käytetään lisättäessä päivä ja aika tarraan. Käytettävissä on neljä asetusta (Päivä, Aika, Päivä&aika ja Aika&päivä).

- Tuo asetusnäyttö näkyviin painamalla **Asetus**-näppäintä, valitse Aikaleiman asetus -vaihtoehto käyttämällä näppäintä ▲ tai ▼ ja paina sitten **OK**- tai **Rivinvaihto**-näppäintä. **1**
- Valitse Muoto-vaihtoehto näppäimen  $\triangle$  tai  $\blacktriangledown$  avulla ja valitse sitten asetukselle arvo näppäimen  $\blacktriangleleft$  tai  $\blacktriangleright$  avulla. **2**
- Ota asetukset käyttöön painamalla **OK** tai **Rivinvaihto**-näppäintä. **3**
- Palaa edelliseen vaiheeseen painamalla **Esc**-näppäintä.
	- Aseta arvo sen oletusasetukseen painamalla **Välilyönti**-näppäintä.
	- Käytettävissä olevat asetukset ovat Aikaleima: muotovaihtoehdot -taulukossa.

### ●Aikaleima: muotovaihtoehdot●

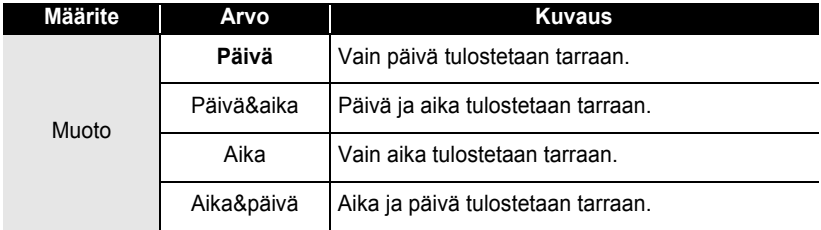

## **[Eteenpäin]**

Voit valita, käytetäänkö tulevaisuudessa olevaa päivää ja aikaa tai nykyistä päivää ja aikaa, kun käytetään aika- ja päivätoimintoa.

- Tuo asetusnäyttö näkyviin painamalla **Asetus**-näppäintä, valitse Aikaleiman asetus -vaihtoehto käyttämällä näppäintä ▲ tai ▼ ja paina sitten **OK**- tai **Rivinvaihto**-näppäintä. **1**
- Valitse Eteenpäin-vaihtoehto näppäimen  $\triangle$  tai  $\blacktriangledown$  avulla ja määritä sitten lisättävä päivien ja ajan määrä valitsemalla Päälle-vaihtoehto näppäimen < tai > avulla. **2**

e

 **TARRAN MUOKKAAMINEN**

**TARRAN MUOKANAMENTARRA** 

#### Paina **OK**- tai **Rivinvaihto**-näppäintä. Eteenpäinnäyttö tulee näkyviin. Valitse aika- ja päivätoimintoa käytettäessä nykyistä kelloasetusta suurennettava aika vuosina, kuukausina, viikkoina, päivinä, tunteina ja minuutteina näppäimen  $\triangle$  tai  $\nabla$  avulla. Voit siirtyä seuraavaan parametriin näppäimen  $\blacktriangleleft$  tai  $\blacktriangleright$  avulla. **3**

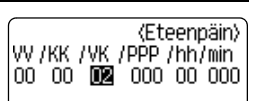

Voit myös kirjoittaa arvot numeronäppäimillä.

Ota asetukset käyttöön painamalla **OK**- tai **Rivinvaihto**-näppäintä. **4**

- Palaa edelliseen vaiheeseen painamalla **Esc**-näppäintä.
- Aseta muoto sen oletusasetukseen painamalla **Välilyönti**-näppäintä.
- Luettelo kaikista käytettävissä olevista muodoista on Aikaleima: eteenpäin-vaihtoehdot -taulukossa.

## $\bullet$ **Aikaleima: eteenpäin-vaihtoehdot**

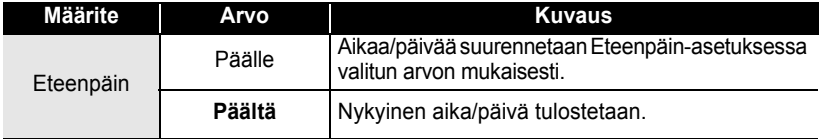

# **Viivakooditarran luonti**

Viivakoodi-toiminnon avulla voit luoda tarroja, jotka sisältävät yksiulotteisia viivakoodeja käytettäväksi kassakoneiden, varastonhallintajärjestelmien tai muiden viivakoodien lukujärjestelmien kanssa. Voit myös luoda omaisuudenhallintajärjestelmässä käytettäviä kotelomerkintöjä.

- P-touch-tarratulostinta ei ole suunniteltu pelkästään viivakooditarrojen luontia varten. Tarkista aina, että viivakoodien lukulaite pystyy lukemaan viivakooditarrat.
	- Parhaat tulokset saat tulostamalla viivakooditarrat mustalla musteella valkoiselle nauhalle. Jotkin viivakoodien lukulaitteet eivät ehkä pysty lukemaan viivakooditarroja, jotka on luotu käyttäen värillistä nauhaa tai mustetta.
	- Käytä Leveys-asetuksena Suuri-asetusta aina, kun se on mahdollista. Jotkin viivakoodien lukulaitteet eivät ehkä pysty lukemaan viivakooditarroja, jotka on luotu käyttäen Pieni-asetusta.
	- Suuren viivakooditarramäärän jatkuva tulostus voi ylikuumentaa tulostuspään, mikä saattaa heikentää tulostuslaatua.

#### <span id="page-53-0"></span>**Viivakoodiparametrien asettaminen**

Tuo asetusnäyttö näkyviin painamalla **Asetus**-näppäintä, valitse Viivakoodin asetus -vaihtoehto käyttämällä näppäintä ▲ tai v ja paina sitten OK- tai **Rivinvaihto**-näppäintä. **1**

Viivakoodin asetus -näyttö tulee näkyviin.

- Valitse määrite näppäimen  $\triangle$  tai  $\blacktriangledown$  avulla ja aseta sitten arvo kyseiselle määritteelle näppäimen  $\blacktriangleleft$  tai  $\blacktriangleright$  avulla. **2**
	- Merkit eivät ehkä tule näkyviin viivakoodin alapuolelle, vaikka Alle#-asetukseksi olisi  $\left( \begin{matrix} 0 \\ 1 \end{matrix} \right)$ valittu Päälle-vaihtoehto. Tämä määräytyy käytetyn nauhan leveyden, syötettyjen rivien määrän tai nykyisten merkkityyliasetusten mukaan.
- Ota asetukset käyttöön painamalla **OK** tai **Rivinvaihto**-näppäintä. **3**

Uusia asetuksia EI oteta käyttöön, jos et paina **OK**- tai **Rivinvaihto**-näppäintä.

- Varmiste-määrite on käytettävissä vain protokollille CODE39, I-2/5 ja CODABAR.
	- Palaa edelliseen vaiheeseen painamalla **Esc**-näppäintä.
	- Aseta valittu määrite sen oletusarvoon painamalla **Välilyönti**-näppäintä.
	- Luettelo kaikista käytettävissä olevista asetuksista on Viivakoodin asetukset -taulukossa.

## **■Viivakoodin asetukset**

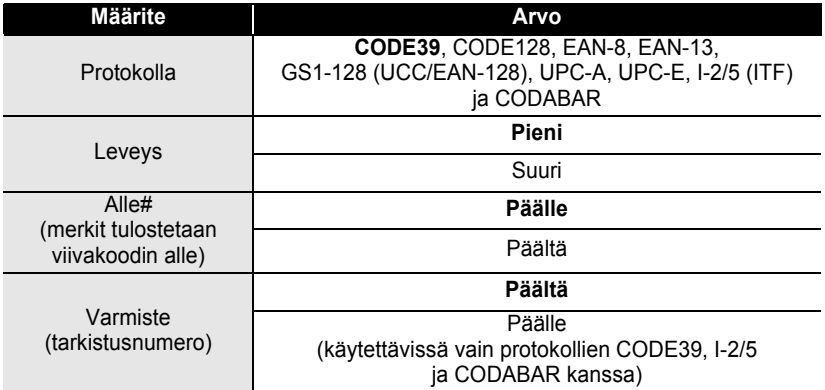

# e **TARRAN MUOKKAAMINEN TARRAN MUOKKAAMINEN**

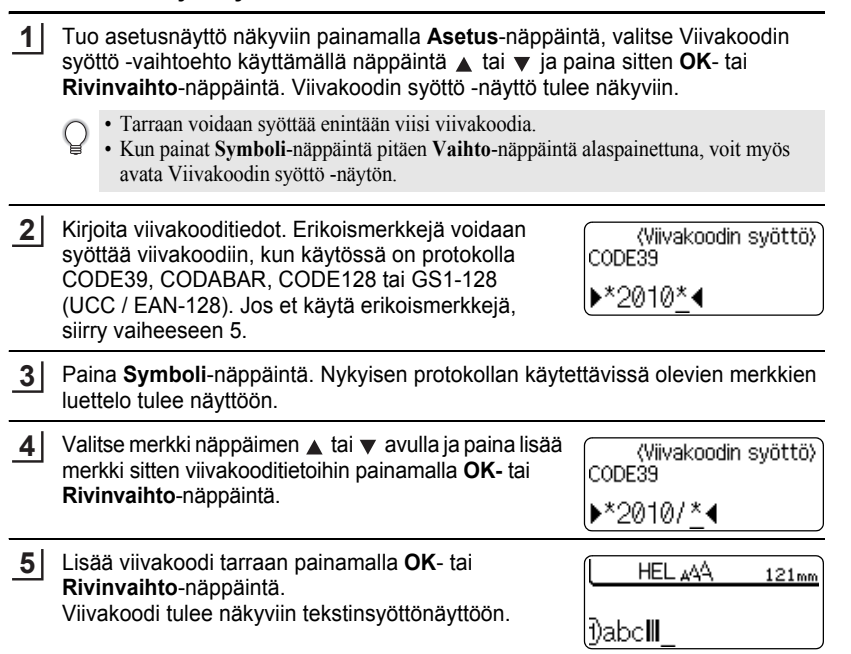

• Palaa edelliseen vaiheeseen painamalla **Esc**-näppäintä.

Q

<span id="page-54-0"></span>**Viivakooditietojen syöttäminen**

• Luettelo kaikista käytettävissä olevista asetuksista on Erikoismerkkien luettelo -taulukossa.

## **■Erikoismerkkien luettelo CODE39 CODABAR**

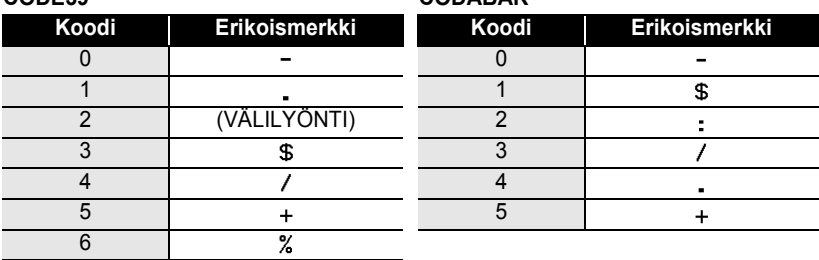

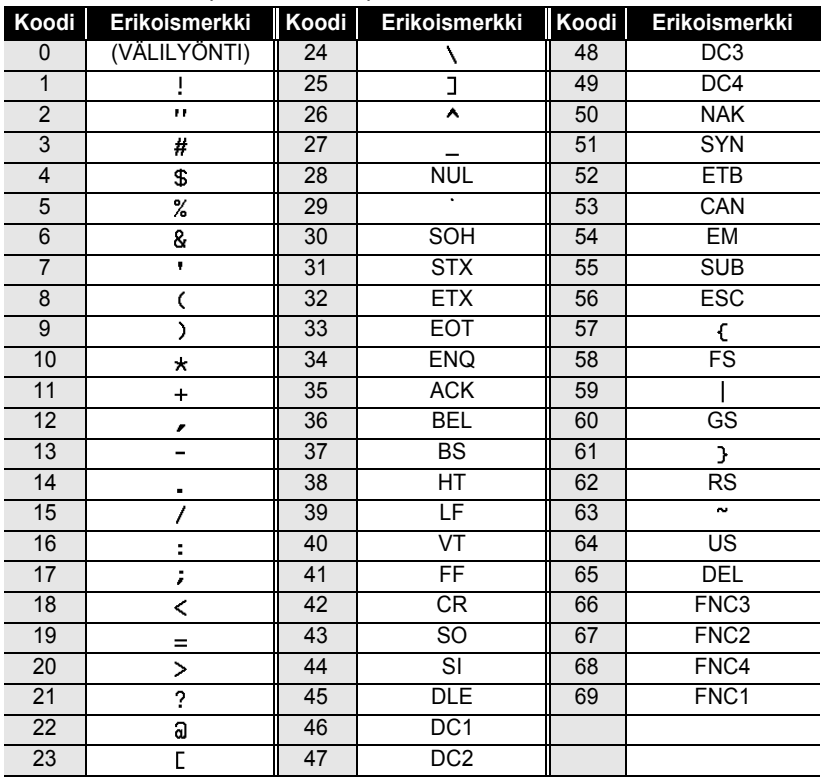

### **CODE128, GS1-128 (UCC / EAN-128)**

## **Viivakoodin muokkaaminen ja poistaminen**

- Jos haluat muokata viivakooditietojen sijaintia, aseta kohdistin viivakoodimerkin alle tietojensyöttönäytössä ja avaa sitten Viivakoodin syöttö -näyttö. Katso ["Viivakooditietojen syöttäminen" sivulla](#page-54-0) 51.
- Jos haluat muokata näyttöön jo sijoitetun viivakoodin Leveys- ja Alle#-asetuksia, aseta kohdistin viivakoodimerkin alle tietojensyöttönäytössä ja avaa sitten Viivakoodin syöttö -näyttö. Katso ["Viivakoodiparametrien asettaminen" sivulla](#page-53-0) 50.
- Jos haluat poistaa viivakoodin tarrasta, aseta kohdistin viivakoodimerkin oikealle puolelle tietojensyöttönäytössä ja paina sitten **Askelpalautin**-näppäintä.

 $\left( \right)$ 

# **Tarran esikatselu**

Käyttämällä esikatselutoimintoa voit tarkistaa tarran asettelun ennen tulostamista.

Paina **Esikatselu**-näppäintä. Tarran kuva tulee näyttöön. Tarran pituus näkyy näytön oikeassa alakulmassa. Vieritä esikatselua vasemmalle tai oikealle näppäimen  $\blacktriangleleft$  tai  $\blacktriangleright$  avulla. Muuta esikatselun suurennusta näppäimen  $\triangle$  tai  $\blacktriangledown$  avulla.

- Palaa tekstinsyöttönäyttöön painamalla **Esc**-, **OK** tai **Rivinvaihto**-näppäintä.
- Jos haluat vierittää esikatselun vasempaan tai oikeaan reunaan, pidä **Vaihto**-näppäintä alaspainettuna ja paina näppäintä  $\blacktriangleleft$  tai  $\blacktriangleright$ .
- Jos haluat tulostaa tarran suoraan esikatselunäytöstä, paina **Tulosta**-näppäintä tai avaa tulostusasetusten näyttöön ja valitse jokin tulostusvaihtoehto. Lisätietoja on alla olevassa Tarran tulostaminen -osassa.
- Tulostuksen esikatselu on tarrasta muodostettu kuva. Se ei välttämättä ole samanlainen kuin todellinen tulostettu tarra.

# **Tarran tulostaminen**

Tarrat voidaan tulostaa, kun teksti on syötetty ja muotoilu tehty. Tulostusasetuksiin sisältyy yhden kopion tulostus, usean kopion tulostus, numerointi ja peilikuvatulostus.

- **Älä vedä nauhan ulostuloaukosta tulevaa tarraa. Muutoin värinauha kulkee nauhan mukana ja menee poikki.**
	- Älä peitä nauhan ulostuloaukkoa tulostamisen tai nauhan syöttämisen aikana. Muutoin nauha jumittuu.
	- Tarkista, että nauhaa on jäljellä tarpeeksi, kun tulostat useita tarroja peräkkäin. Jos nauha on vähissä, aseta pienempi kopioiden määrä, tulosta tarrat yksitellen tai vaihda nauhakasetti.
	- Raidallinen nauha ilmaisee nauhakasetin nauhan lopun. Jos näet sen tulostuksen aikana, katkaise virta P-touch-tarratulostimesta painamalla **Virta**-näppäintä. Jos yrität tulostaa, kun nauhakasetti on tyhjä, laite voi vioittua.

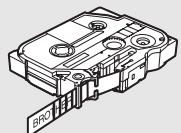

### **Yhden kopion tulostaminen**

Varmista, että asetettuna on asianmukainen nauhakasetti, joka on valmiina tulostusta varten. **1**

Paina **Tulosta**-näppäintä. Tulostet. ... kopiota -sanoma on näkyvissä, kun tarroja tulostetaan. **2**

Tulostet... 1/1 kopiota

Jos haluat lopettaa tulostamisen, katkaise virta P-touch-tarratulostimesta painamalla **Virta**-näppäintä.

Myös useita muita sanomia voi tulla näyttöön, kun painat **Tulosta**-näppäintä. Jos haluat lisätietoja virhesanomista, katso ["Virhesanomat" sivulla 75.](#page-78-0)

## **Useiden kopioiden tulostaminen**

Tämän toiminnon avulla voit tulostaa samasta tarrasta jopa 99 kopiota.

- Varmista, että asetettuna on asianmukainen nauhakasetti, joka on valmiina tulostusta varten. **1**
- Pidä **Vaihto**-näppäintä alaspainettuna ja paina **Tulosta**-näppäintä, niin tulostusasetusten näyttö avautuu, ja valitse sitten Kopiot-vaihtoehto näppäimen  $\triangle$  tai  $\blacktriangledown$  avulla. **2**
- Tuo Kopiot-näyttö näkyviin painamalla **OK** tai **Rivinvaihto**-näppäintä ja aseta sitten tulostettavien kopioiden määrä näppäimen  $\blacktriangle$  tai  $\blacktriangledown$  avulla tai kirjoita määrä numeronäppäimillä. **3**

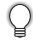

Voit muuttaa kopioiden määrää nopeammin pitämällä näppäintä  $\blacktriangle$  tai  $\nabla$  alaspainettuna.

Paina **OK**- tai **Rivinvaihto**-näppäintä. Tulostet. ... kopiota -sanoma on näkyvissä, kun tarroja tulostetaan. **4**

Tulostet...  $2/5$ kopiota

- Palaa edelliseen vaiheeseen painamalla **Esc**-näppäintä.
- Jos toisin ei ole asetettu, nauha leikataan automaattisesti kunkin kopion tulostamisen jälkeen. Jos haluat tietoja tämän asetuksen muuttamisesta, katso ["Nauhan leikkauksen asetukset" sivulla 57](#page-60-2).
- Näytössä tulostuksen aikana näkyvät luvut ilmaisevat tulostettujen määrää/asetettujen kopioiden määrää.
- Jos painat **Välilyönti**-näppäintä, kun asetat kopioiden määrää, arvoksi palautetaan oletusarvo eli 1.

## **Tarrojen automaattinen numerointi**

Käyttämällä numerointitoimintoa voit luoda joukon järjestyksessä numeroita tarroja yhdestä tarramuodosta.

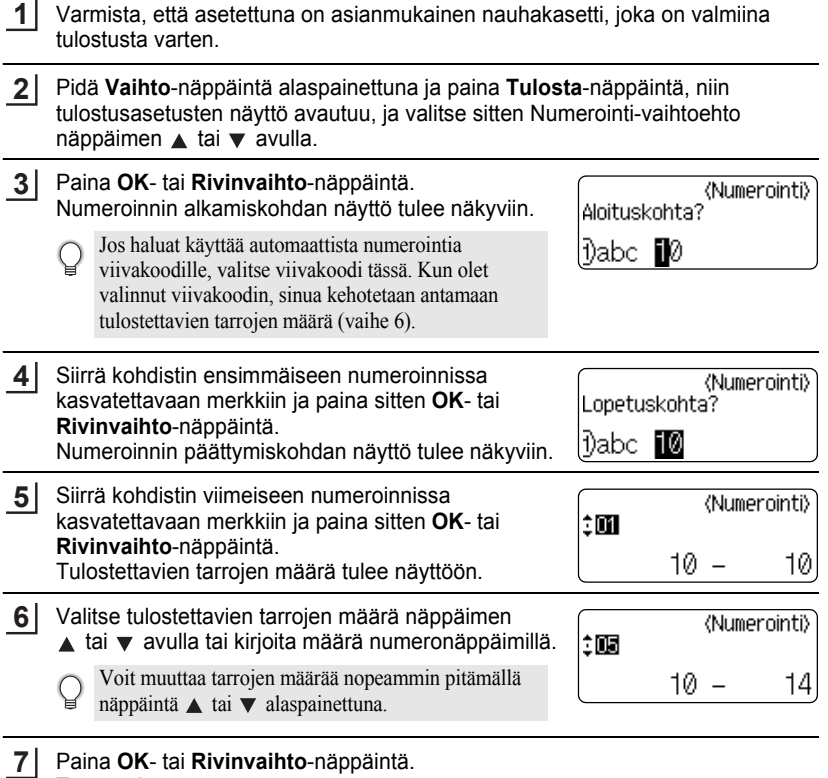

Tarrat tulostetaan.

Kun kukin tarra tulostetaan, tulostettujen kopioiden määrä näkyy näytössä.

- Palaa edelliseen vaiheeseen painamalla **Esc**-näppäintä.
	- Nauha leikataan automaattisesti kunkin kopion tulostamisen jälkeen. Jos haluat tietoja tämän asetuksen muuttamisesta, katso ["Nauhan leikkauksen asetukset" sivulla 57](#page-60-2).
		- Näytössä tulostuksen aikana näkyvät luvut ilmaisevat tulostettujen määrää/kopioiden määrää.
		- Jos painat **Välilyönti**-näppäintä, kun valitset kopioiden määrää, arvoksi palautetaan oletusarvo eli 1.
		- Myös automaattista numerointia voidaan käyttää viivakoodeille. Kun viivakoodi sisältää automaattisen numeroinnin jakson, mikään muu tarran kenttä ei voi sisältää automaattisen numeroinnin jaksoa.
		- Tarran automaattisen numeroinnin osaa suurennetaan sen jälkeen, kun kukin tarra on tulostettu.
		- Yhdessä tarrassa voidaan käyttää vain yhtä automaattisen numeroinnin jaksoa.
		- Automaattisen numeroinnin jaksossa olevat symbolit tai muut kuin aakkosnumeeriset merkit ohitetaan.
		- Automaattisen numeroinnin jakso voi sisältää enintään viisi merkkiä.

• Kirjaimet ja numerot suurenevat seuraavasti:

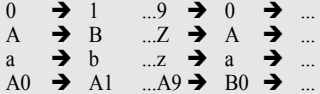

Välilyöntien (näkyvät alaviivoina (\_) alla olevassa esimerkissä) avulla voidaan säätää merkkien välissä olevia välejä tai ohjata tulostettavien numeroiden määrää.

 $9 \rightarrow 10$  ...99  $\rightarrow 00 \rightarrow$  ...  $Z \rightarrow AA$  ... $ZZ \rightarrow AA \rightarrow$  ...  $\overline{1}$  9  $\rightarrow$  20 ...9 9 $\rightarrow$  00  $\rightarrow$  ...

## **Peilikuvatulostus**

Käyttämällä peilikuvatulostusta voit luoda tarroja, joiden teksti on tulostettu peilikuvana niin, että ne voidaan lukea toiselta puolelta, kun ne liimataan lasiin tai muuhun läpinäkyvään materiaaliin.

- Varmista, että asetettuna on asianmukainen nauhakasetti, joka on valmiina tulostusta varten. **1**
- Pidä **Vaihto**-näppäintä alaspainettuna ja paina **Tulosta**-näppäintä, niin tulostusasetusten näyttö avautuu, ja valitse sitten Peilikuva-vaihtoehto näppäimen  $\triangle$  tai  $\blacktriangledown$  avulla. **2**
- Paina **OK** tai **Rivinvaihto**-näppäintä. Näyttöön tulee Peilitulostus?-sanoma. **3**
- Paina **OK** tai **Rivinvaihto**-näppäintä. Tulostet. ... kopiota -sanoma on näkyvissä, kun tarroja tulostetaan. **4**
- Tulostet...  $1/1$ kopiota
- Palaa edelliseen vaiheeseen painamalla **Esc**-näppäintä.
	- Peilikuvatulostuksessa teksti tulee tulostaa läpinäkyvälle nauhalle.
	- Kopiointia ja automaattista numerointia ei voi käyttää yhdessä peilikuvatulostuksen kanssa.

# <span id="page-60-0"></span>**Nauhan leikkauksen asetukset**

<span id="page-60-2"></span><span id="page-60-1"></span>Nauhan leikkauksen asetusten avulla voit määrittää, miten nauha syötetään ja leikataan tarroja tulostettaessa. Erityisesti Ketju- ja Ei leikk. -asetukset pienentävät hukkaan menevän nauhan määrää paljon, kun käytetään pienempiä marginaaleja ja poistetaan tyhjät osat, jotka leikataan tarrojen väliltä.

- Tuo Tarra-valikko näyttöön painamalla **Tarra**-näppäintä. **1**
- Valitse Leikk. asetus -vaihtoehto näppäimen  $\triangle$  tai  $\blacktriangledown$  avulla ja aseta sitten arvo näppäimen  $\blacktriangleleft$  tai  $\blacktriangleright$  avulla. **2**
- Ota asetukset käyttöön painamalla **OK** tai **Rivinvaihto**-näppäintä. **3**
	- Uusia asetuksia EI oteta käyttöön, jos et paina **OK** tai **Rivinvaihto**-näppäintä.
- Palaa edelliseen vaiheeseen painamalla **Esc**-näppäintä.
	- Luettelo kaikista käytettävissä olevista asetuksista on Nauhan leikkaaminen -taulukossa.

e

......

#### **■Nauhan leikkaaminen**

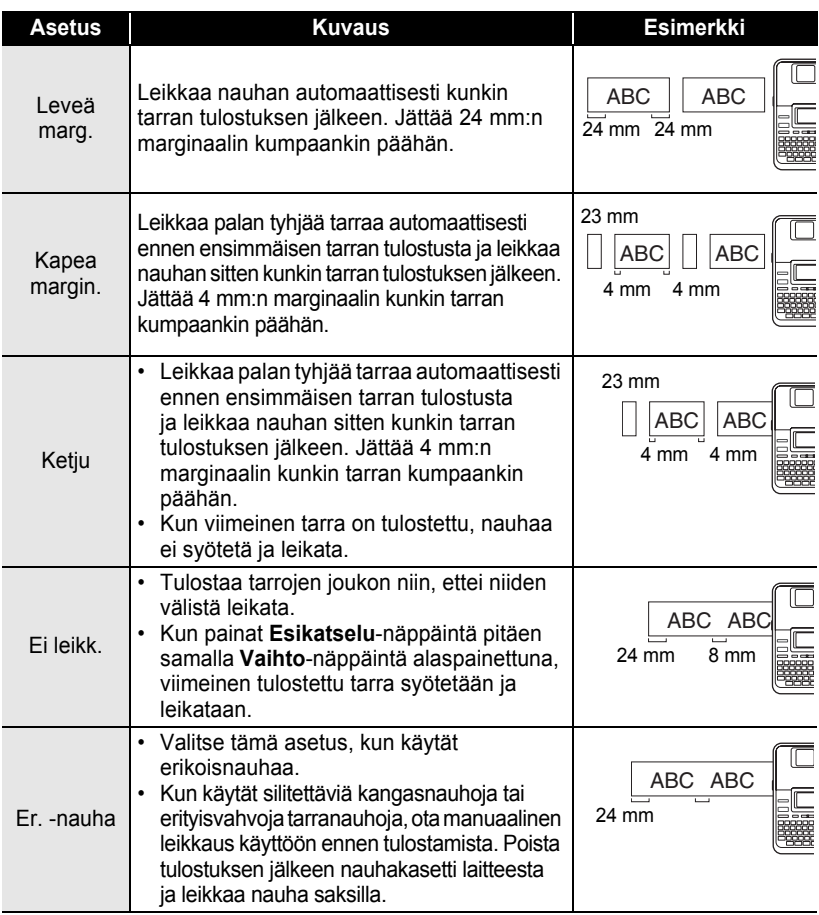

• Kun käytät silitettäviä kangasnauhoja tai erityisvahvoja tarranauhoja, lue edellä oleva<br>Francia oleva Er.-nauha-osa.

• Nauhaa ei leikata viimeisen tarran tulostamisen jälkeen, kun Ketju- tai Ei leikk. -asetus on määritetty. Pidä **Vaihto**-näppäintä alaspainettuna ja paina **Esikatselu**-näppäintä, jos haluat syöttää ja leikata nauhan automaattisesti, tai leikkaa nauha manuaalisesti, jos käytät silitettäviä kangasnauhoja tai erityisvahvoja tarranauhoja.

e

 **TARRAN TULOSTAMINEN**

**TARRAN TULOSTAMINEN** 

# <span id="page-62-0"></span>**Tarran pituuden säätäminen**

Voit säätää tulostetun tarran pituutta tasoissa välillä -5–+5.

- Tuo asetusnäyttö näkyviin painamalla **Asetus**-näppäintä, valitse Säädä pituus -vaihtoehto käyttämällä näppäintä ▲ tai ▼ ja paina sitten **OK-** tai **Rivinvaihto**näppäintä. **1**
- Valitse Säädä pituus -vaihtoehto näppäimen  $\blacktriangle$  tai  $\blacktriangledown$ avulla ja aseta sitten arvo näppäimen  $\triangle$  tai  $\blacktriangledown$  avulla. **2**

<säädä pituus

ÊH.

Ota asetus käyttöön painamalla **OK**- tai **Rivinvaihto**-näppäintä. **3**

- Palaa edelliseen vaiheeseen painamalla **Esc**-näppäintä.
- Aseta arvo sen oletusasetukseen painamalla **Välilyönti**-näppäintä.
- Yksi taso säätää noin yhden prosentin tarran kokonaispituudesta.

# **Tarrojen kiinnittäminen**

Jos se on tarpeen, leikkaa tulostettu tarra haluttuun muotoon ja pituuteen esimerkiksi saksilla. **1**

Irrota taustamateriaali tarrasta. **2**

- Sijoita tarra paikalleen ja kiinnitä tarra sitten painamalla sormella tiukasti ylhäältä alas. **3**
	- Joidenkin tarratyyppien taustamateriaali saattaa olla leikattu valmiiksi, jolloin sen poistaminen on helpompaa. Poista taustamateriaali taittamalla tarraa pituussuunnassa niin, että teksti tulee sisäänpäin, jolloin taustamateriaalin sisäreunat tulevat näkyviin. Irrota taustamateriaali sitten pala kerrallaan.
		- Tarrat saattavat olla vaikeita kiinnittää kosteisiin, likaisiin tai epätasaisiin pintoihin. Tarrat saattavat irrota kyseisistä pinnoista helposti.
		- Lue silitettäviä kangasnauhojen, erityisvahvojen tarranauhojen ja muita erikoisnauhojen mukana toimitetut ohjeet huolellisesti ja noudata kaikkia ohjeissa mainittuja varotoimenpiteitä.

.....

# **Tarrakokoelmasta tulostaminen**

## **Tarran tulostaminen laitteeseen tallennetusta tarrakokoelmasta**

Sivuilla [61](#page-64-0)–[64](#page-67-1) näytetään useita Tarrakokoelmaan tallennettuja tarroja. Näiden valmiiksi suunniteltujen tarrojen tulostus säästää aikaa.

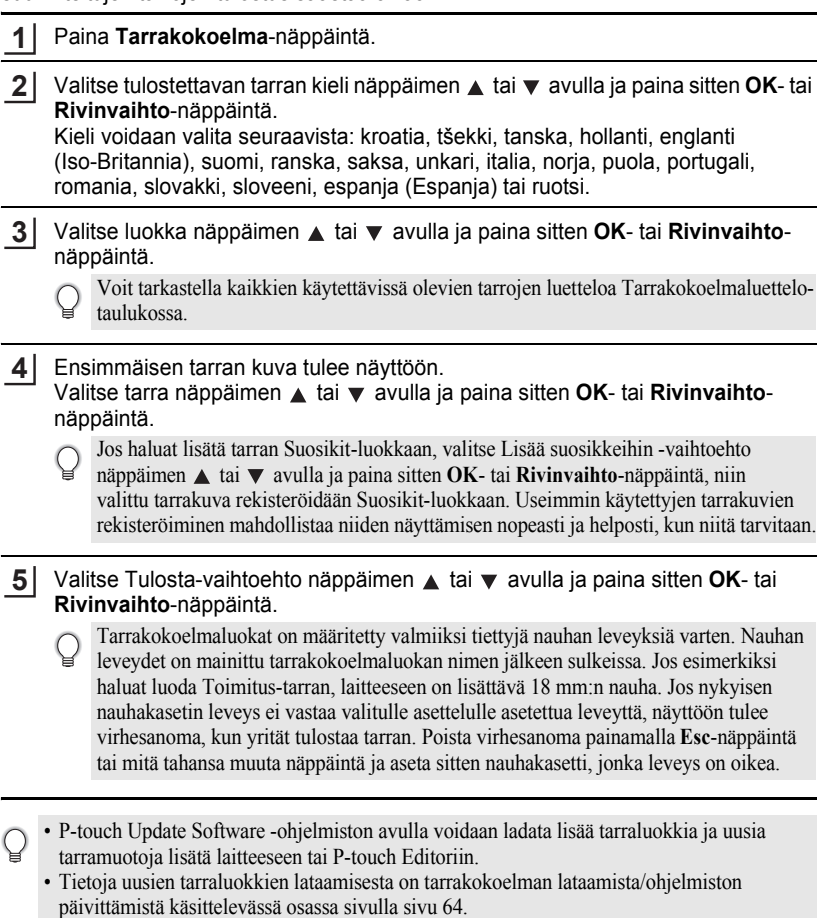

<span id="page-64-0"></span>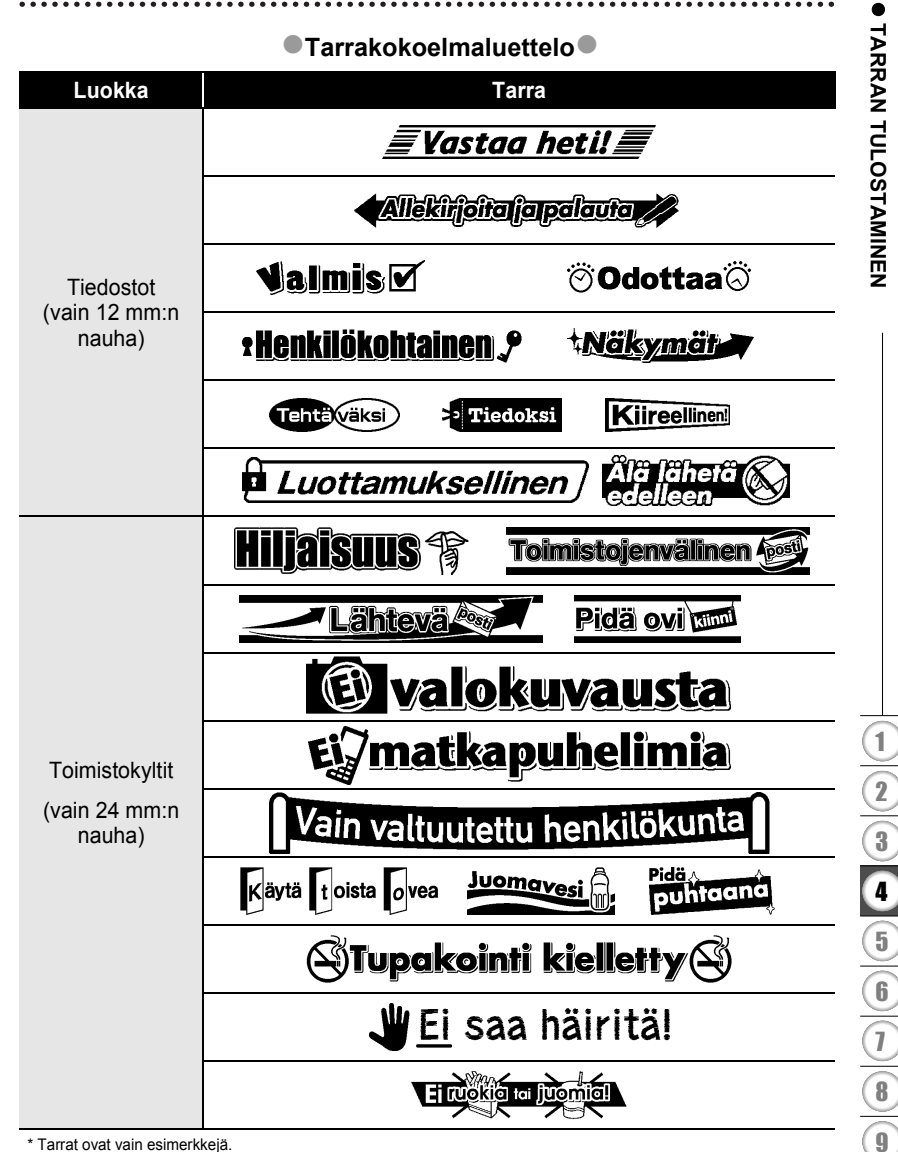

\* Tarrat ovat vain esimerkkejä.

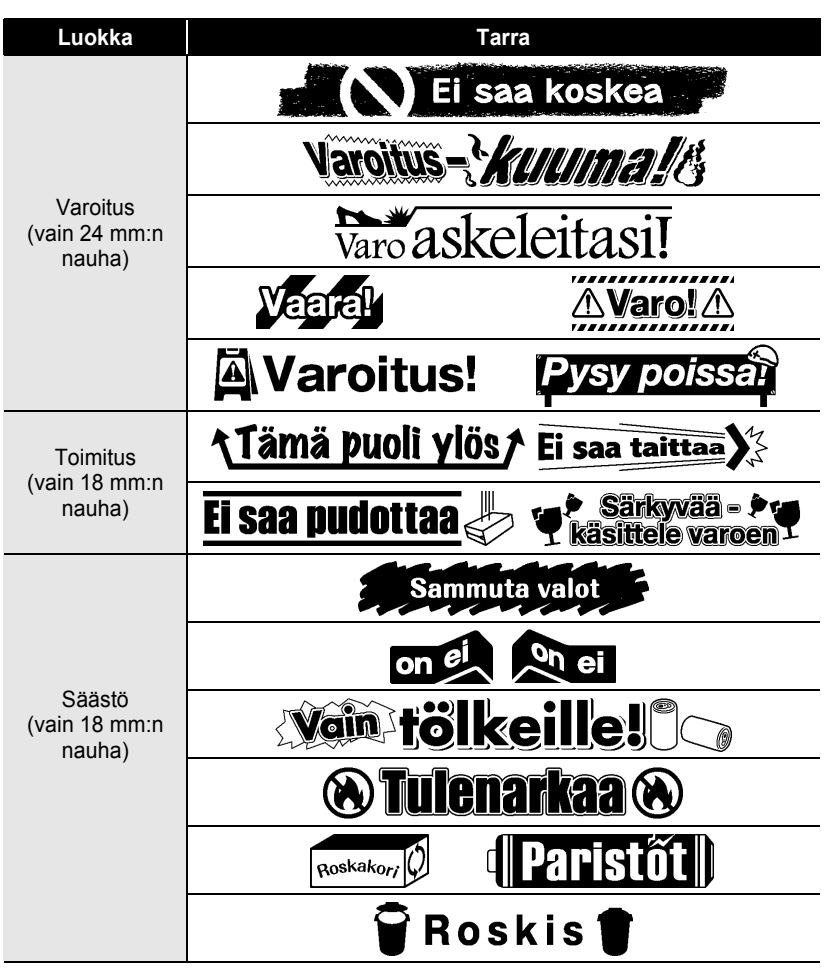

\* Tarrat ovat vain esimerkkejä.

e

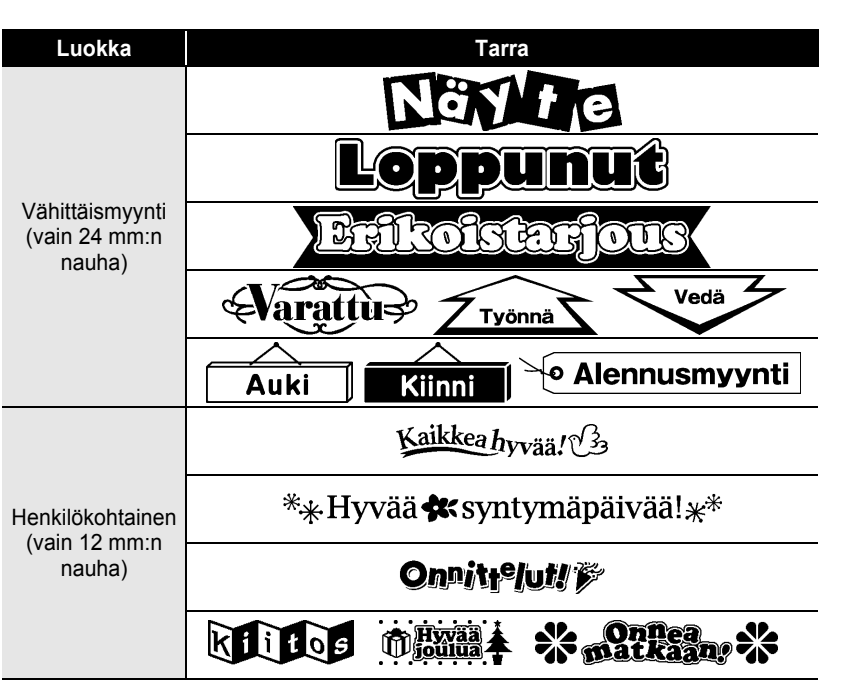

\* Tarrat ovat vain esimerkkejä.

 **TARRAN TULOSTAMINEN TARRAN TULOSTAMINEN** 

# <span id="page-67-1"></span><span id="page-67-0"></span>**Uuden tarrakokoelmaluokan lataaminen (vain Windows®)**

P-touch Update Software -ohjelmiston avulla voidaan ladata uusia tarrakokoelmaluokkia P-touch-tarratulostimeen tai tietokoneeseen tulostettavaksi P-touch Editorin avulla. Lisäksi ohjelmisto voidaan päivittää uusimmaksi versioksi tämän työkalun avulla.

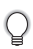

- **Jos haluat käyttää P-touch Update Software -ohjelmistoa, se täytyy asentaa mukana toimitetulta CD-levyltä.**
- **Lisätietoja ohjelmiston asentamisesta on Ohjelmiston asennusoppaassa.**
- **P-touch Update Software -ohjelmiston käynnistäminen edellyttää Internet-yhteyttä.**
- **Tarrakokoelmamalleja ei voi muokata.**
- **Saatat huomata, että ohjelmisto ja tämän käyttöoppaan sisältö ovat erilaiset.**
- **Kun P-touch Update Software -ohjelmisto asennetaan, työpöydälle asennetaan kuvake, jonka avulla ohjelmisto on helppo käynnistää. Jos haluat tarkistaa uudet tarrakokoelmamallit, käynnistä ohjelmisto napsauttamalla sen kuvaketta.**

## **Tarrakokoelman lataaminen P-touch-tarratulostimeen**

Seuraava esimerkki on Windows Vista® -käyttöjärjestelmälle. Seuraavissa vaiheissa näet merkinnän XX-XXXX. XX tarkoittaa tulostimesi nimeä.

- Kytke virta laitteeseen ja liitä USB-kaapeli. **1**
- Kaksoisnapsauta [P-touch Update Software] -kuvaketta. **2**
	- P-touch Update Software -ohjelmisto voidaan käynnistää myös seuraavalla tavalla. Napsauta [Käynnistä]-painiketta ja valitse sitten [Kaikki ohjelmat] -

[Brother P-touch] - [P-touch Update Software].

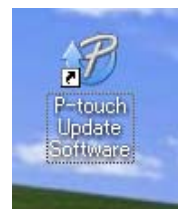

Napsauta [Laitteen päivitys] -kuvaketta. **3**

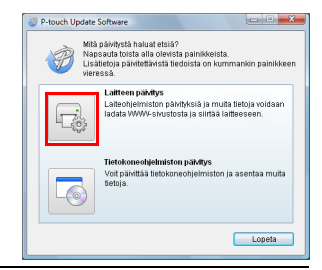

. . . . . . . . . . . . . .

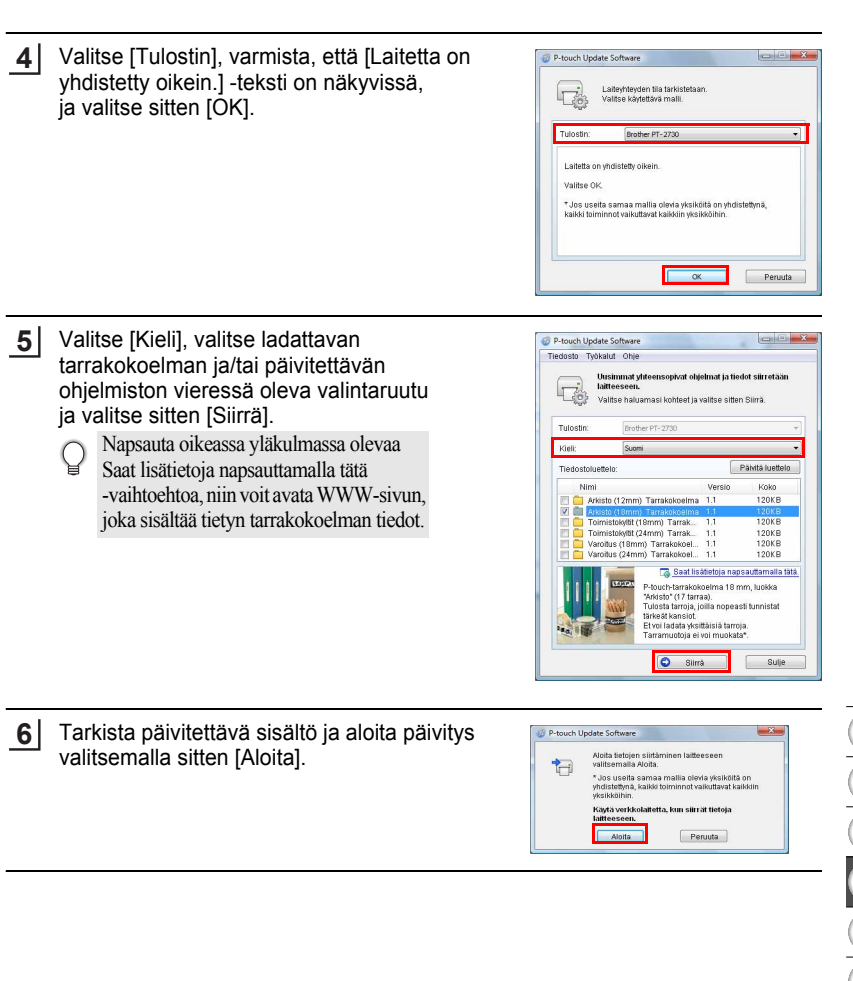

...........

 $\cdots$ 

e

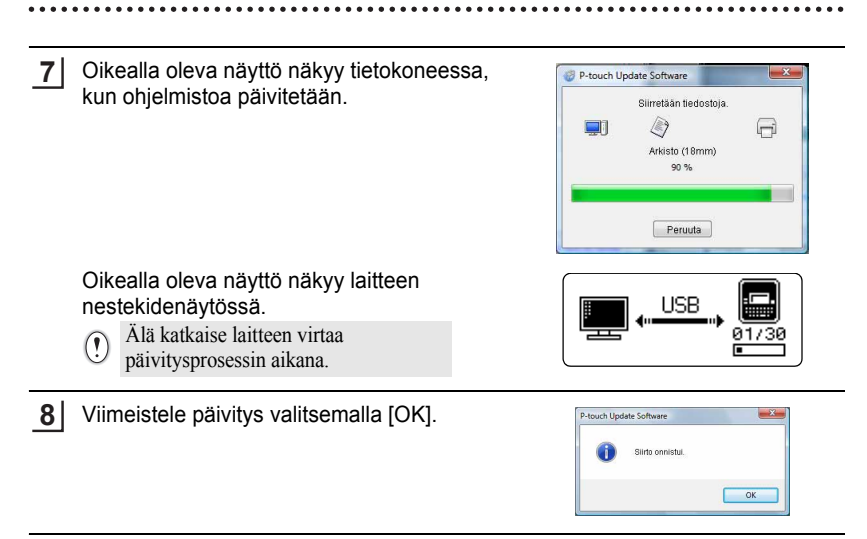

Syöttönäyttö tulee jälleen näkyviin, kun päivitys on valmis. **69**

- Ladatut uudet tarrakokoelmaluokat lisätään niihin liittyviin luokkiin.
	- Uuden lisätyn luokan nimen jälkeen on tähti (\*).
	- Ladatut tarrakokoelmat voidaan poistaa seuraavalla tavalla.
		- 1. Paina **Tarrakokoelma**-näppäintä.
		- 2. Paina näppäintä  $\triangle$  tai  $\nabla$  ja valitse sitten kieli.
		- 3. Paina näppäintä  $\blacktriangle$  tai  $\nabla$  ja valitse sitten luokka.
		- 4. Paina **Tyhjennä**-näppäintä.
	- Jos ladattu tarrakokoelma rekisteröitiin Suosikit-osassa, se myös poistetaan täältä.
	- Yksittäisiä tarroja ei voi poistaa luokista.
	- Kun Lataa uusia tarroja -vaihtoehto valitaan, näyttöön tulee Yhdistä tietokone ja suorita P-touch Update Software -kehote.

<Luokka Tiedostot (18mm) \* Suosikit Lataa uusia tarroja

e

 **TARRAN TULOSTAMINEN**

**TARRAN TULOSTAMINEN** 

## **Uuden tarrakokoelmaluokan lataaminen P-touch Editoriin / P-touch Editor -ohjelmiston päivittäminen**

Seuraava esimerkki on Windows Vista® -käyttöjärjestelmälle. Seuraavissa vaiheissa näet merkinnän XX-XXXX. XX tarkoittaa tulostimesi nimeä.

Kaksoisnapsauta [P-touch Update Software] -kuvaketta.

- P-touch Update Software -ohjelmisto voidaan käynnistää myös seuraavalla tavalla.
- Napsauta [Käynnistä]-painiketta ja valitse sitten [Kaikki ohjelmat] - [Brother P-touch] - [P-touch Update] Software].
- Jos näyttöön tulee sanoma, joka ilmoittaa käynnistyksen yhteydessä, että muokkausohjelmisto (P-touch Editor) on uusin versio, valitse [Kyllä] ja jatka sitten vaiheeseen 3.

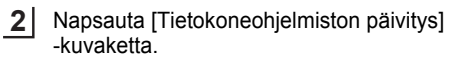

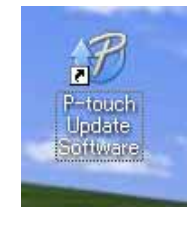

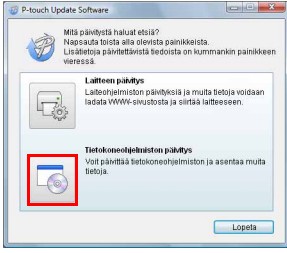

- Valitse [Tulostin] ja [Kieli], valitse asennettavan tarrakokoelman vieressä oleva valintaruutu ja valitse sitten [Asenna]. **3**
	- Napsauta oikeassa yläkulmassa olevaa Saat lisätietoja napsauttamalla tätä -vaihtoehtoa, niin voit avata WWW-sivun, joka sisältää tietyn tarrakokoelman tiedot.

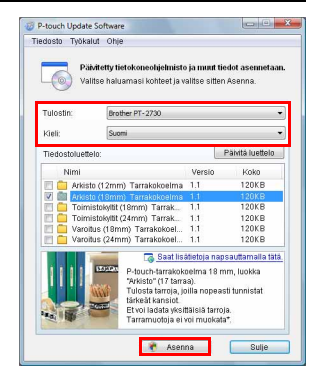

.............

 $...$ 

Asennettu tarrakokoelma tallennetaan P-touch Editorin [Tarrakokoelma]-välilehteen. **4**

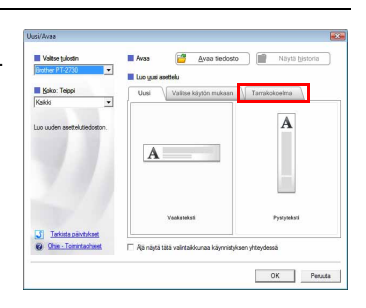

٠  $\bullet$   $\bullet$
**SUOMI** 

## **TIEDOSTOMUISTIN KÄYTTÄMINEN**

Voit tallentaa jopa 99 useimmin käyttämääsi tarraa tiedostomuistiin. Kukin tarra on tallennettu tiedostona, minkä ansiosta voit noutaa tarran nopeasti ja helposti, kun tarvitset sitä uudelleen.

• Kun tiedostomuisti on täynnä, joudut korvaamaan jonkin tallennetuista tiedostoista aina, kun tallennat uuden tiedoston.

## **Tarran tallentaminen muistiin**

- Kun olet syöttänyt tekstin ja muotoillut tarran, tuo Tiedosto-näyttö näkyviin painamalla **Tiedosto**-näppäintä. **1**
- Valitse Tallenna-vaihtoehto käyttämällä näppäintä  $\blacktriangle$  tai  $\blacktriangledown$ . **2**
- Paina **OK** tai **Rivinvaihto**-näppäintä. Tiedoston numero tulee näyttöön. Myös tarran teksti tulee näyttöön, jos jokin tarra on jo tallennettuna kyseisen tiedostonumeron kohdalle. **3**
- Valitse tiedoston numero näppäimen  $\triangle$  tai  $\blacktriangledown$  avulla ja tallenna tarra kyseisen tiedostonumeron kohdalle painamalla sitten **OK**- tai **Rivinvaihto**-näppäintä. Tiedosto tallennetaan, ja tekstinsyöttönäyttö tulee jälleen näkyviin. **4**
	- Kun valitun numeron kohdalla on jo tallennettuna jokin tiedosto, sen tiedot korvataan tiedostolla, jota yrität tallentaa.
	- Palaa edelliseen vaiheeseen painamalla **Esc**-näppäintä.
		- Kuhunkin tiedostoon voidaan tallentaa enintään 280 merkkiä. Tämä määrä voi kuitenkin vaihdella käytettyjen merkkien tai symbolien mukaan. Tiedostoja voidaan tallentaa enintään 99.
		- Jos haluat tallentaa automaattisen muotoilun asetusten avulla luodun tarran, katso ["Automaattisen muotoilun asetusten käyttäminen" sivulla 38.](#page-41-0)

## **Tallennetun tarratiedoston avaaminen**

- Tuo Tiedosto-näyttö näkyviin painamalla **Tiedosto**-näppäintä. **1**
- Valitse Avaa-vaihtoehto käyttämällä näppäintä  $\blacktriangle$  tai  $\blacktriangledown$ . **2**
- Paina **OK** tai **Rivinvaihto**-näppäintä. Tallennetun tarran tiedoston numero tulee näyttöön. Myös tarran teksti tulee näyttöön tarran tunnistamista varten. **3**
- Valitse tiedoston numero näppäimen  $\triangle$  tai  $\blacktriangledown$  avulla ja avaa valittu tiedosto painamalla sitten **OK**- tai **Rivinvaihto**-näppäintä. Tiedosto avataan, ja se tulee näkyviin tekstinsyöttönäyttöön. **4**

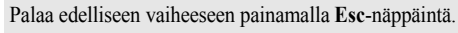

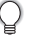

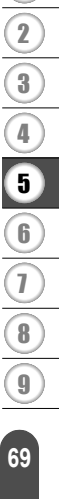

#### **TIEDOSTOMUISTIN KÄYTTÄMINEN**

#### **Tallennetun tarratiedoston tulostaminen**

- Tuo Tiedosto-näyttö näkyviin painamalla **Tiedosto**-näppäintä. **1**
- Valitse Tulosta-vaihtoehto käyttämällä näppäintä  $\blacktriangle$  tai  $\blacktriangledown$ . **2**
- Paina **OK** tai **Rivinvaihto**-näppäintä. Tallennetun tarran tiedoston numero tulee näyttöön. Myös tarran teksti tulee näyttöön tarran tunnistamista varten. **3**
- Valitse tiedoston numero näppäimen  $\blacktriangle$  tai  $\blacktriangledown$  avulla ja tulosta valittu tarra painamalla sitten **Tulosta**-, **OK**- tai **Rivinvaihto**-näppäintä. Tarra tulostetaan laitteesta. **4**
- Palaa edelliseen vaiheeseen painamalla **Esc**-näppäintä.
	- Ei tekstiä! -sanoma tulee näyttöön, kun yrität tulostaa tiedoston, joka ei sisällä tekstiä.

#### **Tallennetun tarratiedoston poistaminen**

- Tuo Tiedosto-näyttö näkyviin painamalla **Tiedosto**-näppäintä. **1**
- Valitse Poista-vaihtoehto käyttämällä näppäintä  $\blacktriangle$  tai  $\blacktriangledown$ . **2**
- Paina **OK** tai **Rivinvaihto**-näppäintä. Tallennetun tarran tiedoston numero tulee näyttöön. Myös tarran teksti tulee näyttöön tarran tunnistamista varten. **3**
- Valitse tiedoston numero näppäimen ▲ tai ▼ avulla ja paina sitten OK- tai **Rivinvaihto**-näppäintä. Näyttöön tulee Poista?-sanoma. **4**
- Poista tiedosto painamalla **OK** tai **Rivinvaihto**-näppäintä. Tiedosto poistetaan, ja tekstinsyöttönäyttö tulee jälleen näkyviin. **5**

Voit peruuttaa tiedoston poistamisen ja palata edelliseen näyttöön painamalla **Esc**-näppäintä.

e

## **P-TOUCH-TARRATULOSTIMEN YLLÄPITO**

## <span id="page-74-0"></span>**P-touch-tarratulostimen nollaaminen**

Voit nollata P-touch-tarratulostimen sisäisen muistin, kun haluat poistaa kaikki tallennetut tarratiedostot, tai jos P-touch-tarratulostin ei toimi oikein.

#### **Muistin nollaaminen tehdasasetuksiin (ladattuja tiedostoja ei nollata)**

Katkaise virta laitteesta. Paina **Vaihto**- ja **R**-näppäimiä ja pidä niitä alaspainettuina. Kun pidät **Vaihto**- ja **R**-näppäimiä alaspainettuina, paina samalla **Virta**-näppäintä kerran ja vapauta sitten **Vaihto**- ja **R**-näppäimet.

#### **Muistin nollaaminen tehdasasetuksiin (ladatut tiedostot nollataan)**

Katkaise virta laitteesta. Paina **Vaihto**- ja **Askelpalautin**-näppäimiä ja pidä niitä alaspainettuina. Kun pidät **Vaihto**- ja **Askelpalautin**-näppäimiä alaspainettuina, paina samalla **Virta**-näppäintä kerran ja vapauta sitten **Vaihto**- ja **Askelpalautin**-näppäimet.

- 
- Vapauta **Virta**-näppäin ennen muita näppäimiä.
- Kaikki teksti, muotoiluasetukset, asetukset ja tallennetut tarratiedostot poistetaan, kun nollaat P-touch-tarratulostimen. Myös kieli- ja yksikköasetukset poistetaan.

## **Ylläpito**

P-touch-tarratulostin tulee puhdistaa säännöllisesti, jotta sen suorituskyky pysyy hyvänä ja käyttöikä pitkänä.

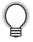

Poista aina paristot ja irrota verkkolaite ennen P-touch-tarratulostimen puhdistamista.

#### **Yksikön puhdistaminen**

Pyyhi pölyt ja tahrat pääyksiköstä pehmeällä, kuivalla kankaalla. Käytä itsepintaisiin tahroihin hieman kostutettua kangasta.

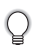

Älä käytä tinneriä, bentseeniä, alkoholia tai muuta orgaanista liuotinta. Niiden käyttäminen saattaa muuttaa kotelon muotoa tai vahingoittaa P-touch-tarratulostimen ulkoasua.

#### **P-TOUCH-TARRATULOSTIMEN YLLÄPITO**

#### **Tulostuspään puhdistaminen**

Jos tulostetuissa tarroissa on raitoja tai heikkolaatuisia merkkejä, tulostuspää on todennäköisesti likainen. Puhdista tulostuspää käyttämällä vanupuikkoa tai valinnaista tulostuspään puhdistuskasettia (TZe-CL4).

- Älä kosketa tulostuspäätä suoraan paljain käsin.
- Lue tulostuspään puhdistuskasetin mukana toimitetut käyttöohjeet.

#### **Nauhaleikkurin puhdistaminen**

Leikkurin terään voi kerääntyä teipin liimaa toistuvassa käytössä, jolloin terästä voi tulla tylsä ja teippi voi jumittua leikkuriin.

- Pyyhi noin kerran vuodessa leikkurin terä vanupuikolla, joka on kostutettu isopropyylialkoholilla (isopropanolilla).
	- Älä kosketa leikkurin terää suoraan paljain käsin.

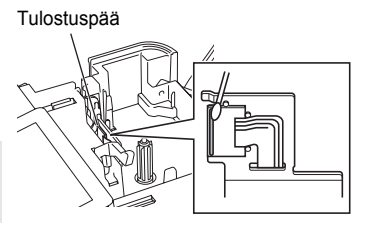

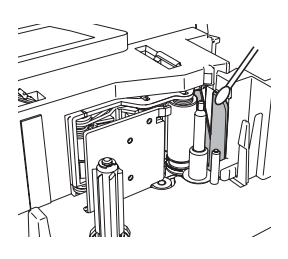

## **Mitä tulee tehdä, kun...**

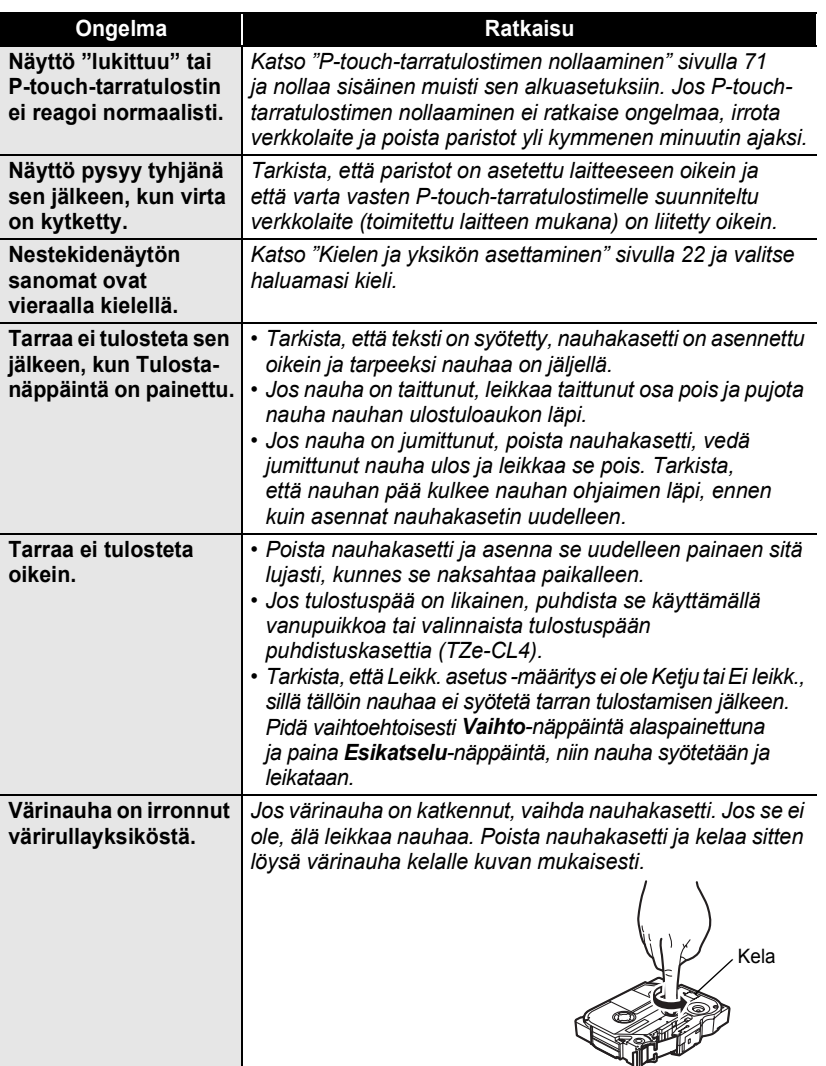

## **VIANMÄÄRITYS**

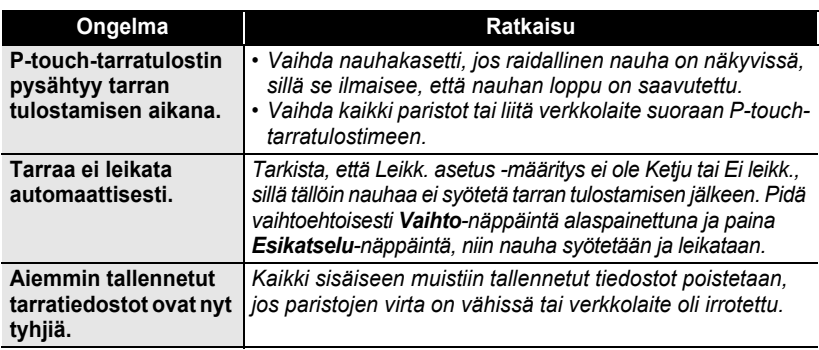

**VIANMÄÄRITYS VIANMÄÄRITYS**

## **Virhesanomat**

Kun näyttöön tulee virhesanoma, noudata alla annettuja ohjeita.

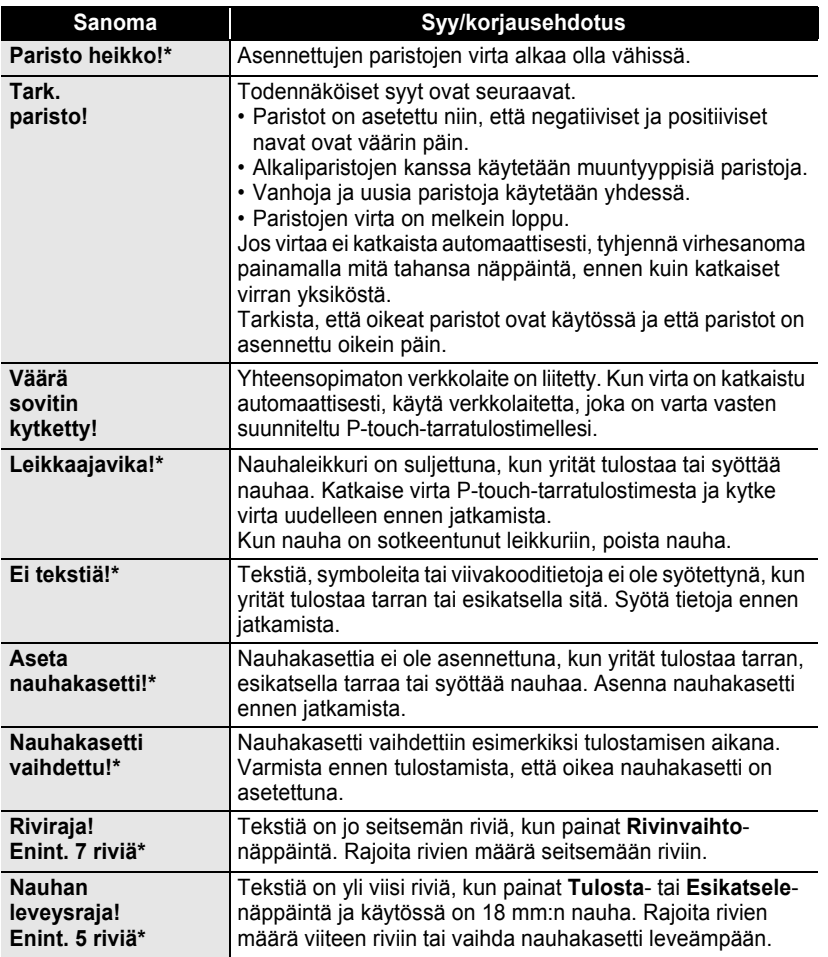

\* Kuittaa virhesanoma painamalla mitä tahansa näppäintä.

## **VIANMÄÄRITYS**

. . . . . . .

ä  $\ddot{\phantom{a}}$   $\bullet$  $.........$ 

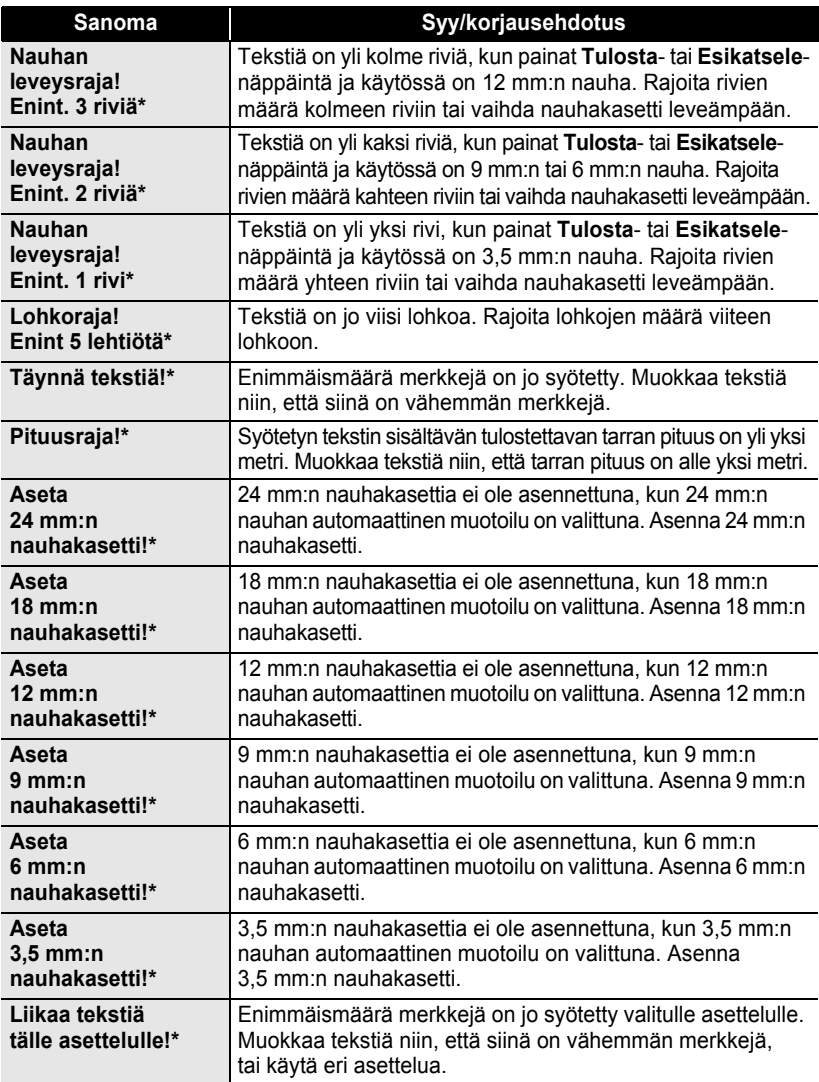

\* Kuittaa virhesanoma painamalla mitä tahansa näppäintä.

 $\ddot{\bullet}$ 

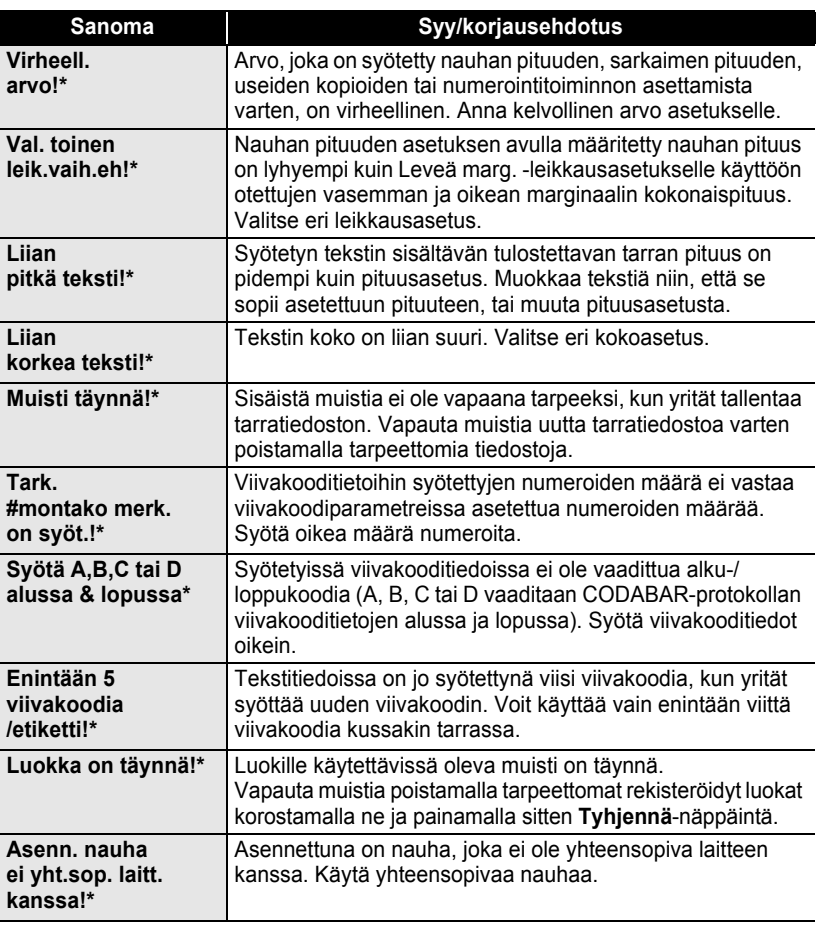

\* Kuittaa virhesanoma painamalla mitä tahansa näppäintä.

## <span id="page-81-0"></span>**Tekniset tiedot**

#### **Pääyksikkö**

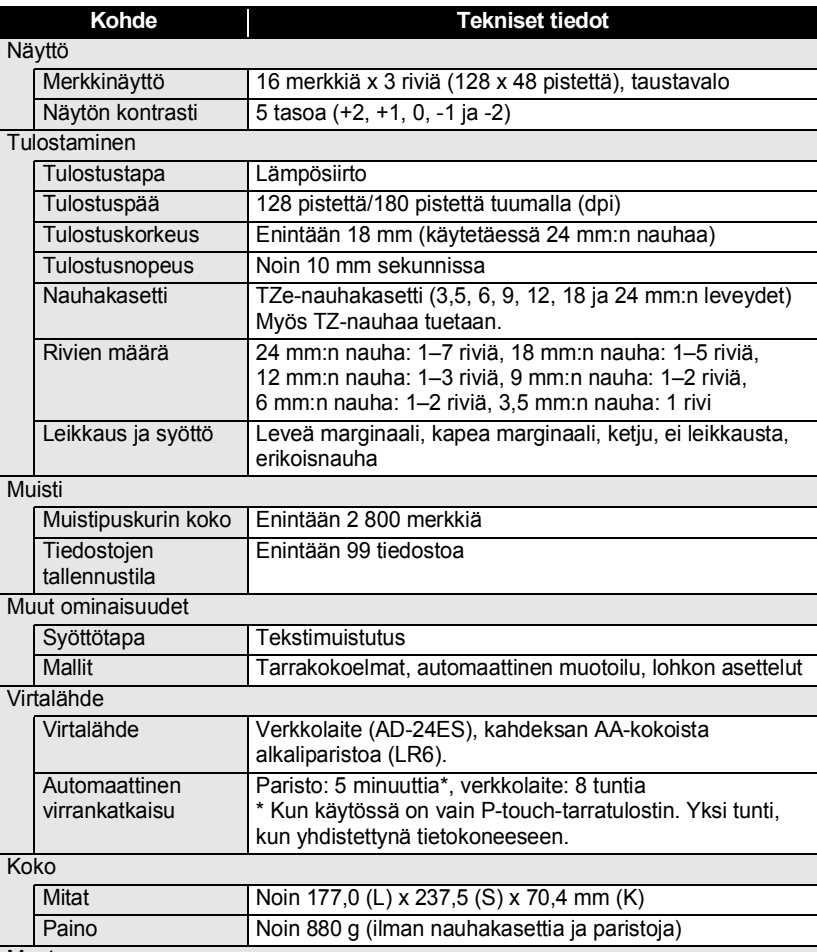

#### **Muut**

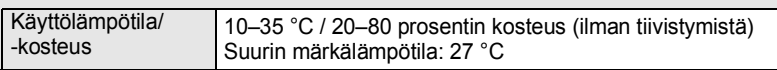

## **HAKEMISTO**

#### **A**

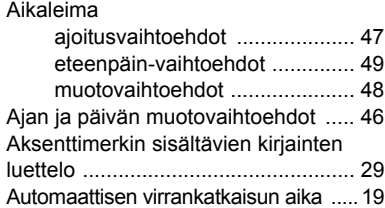

## **E**

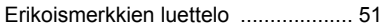

## **F**

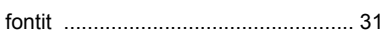

## **I**

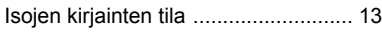

## **K**

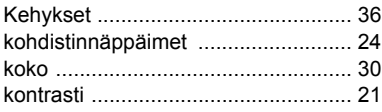

## **L**

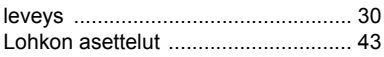

### **M**

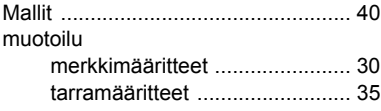

## **N**

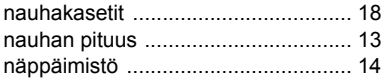

#### **P**

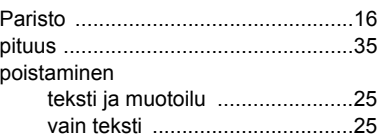

#### **R**

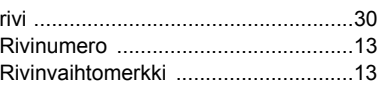

#### **S**

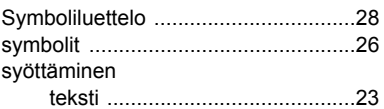

#### **T**

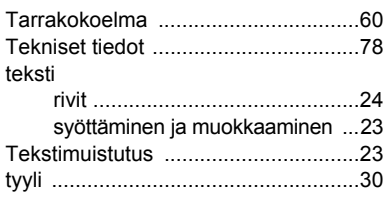

## **U**

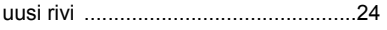

#### **V**

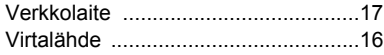

## **WAKEMISTO HAKEMISTO**

# brother

Painettu Kiinassa LAC630001

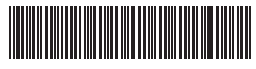